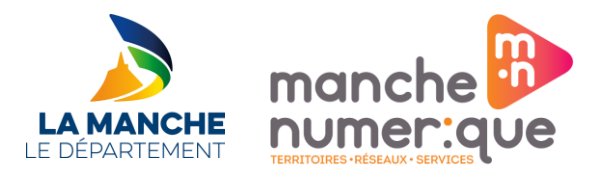

# **Guide à l'usage d'un ordinateur sur le réseau pédagogique « ISSEO »**

**Version 1.1 du 01/06/2020**

*Direction Unifiée des Systèmes d'Information Manche Numérique – Conseil Départemental de la Manche*

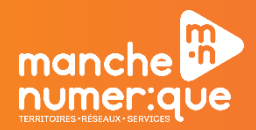

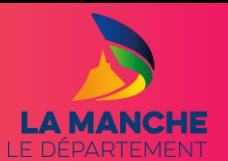

#### TABLE DES MATIERES

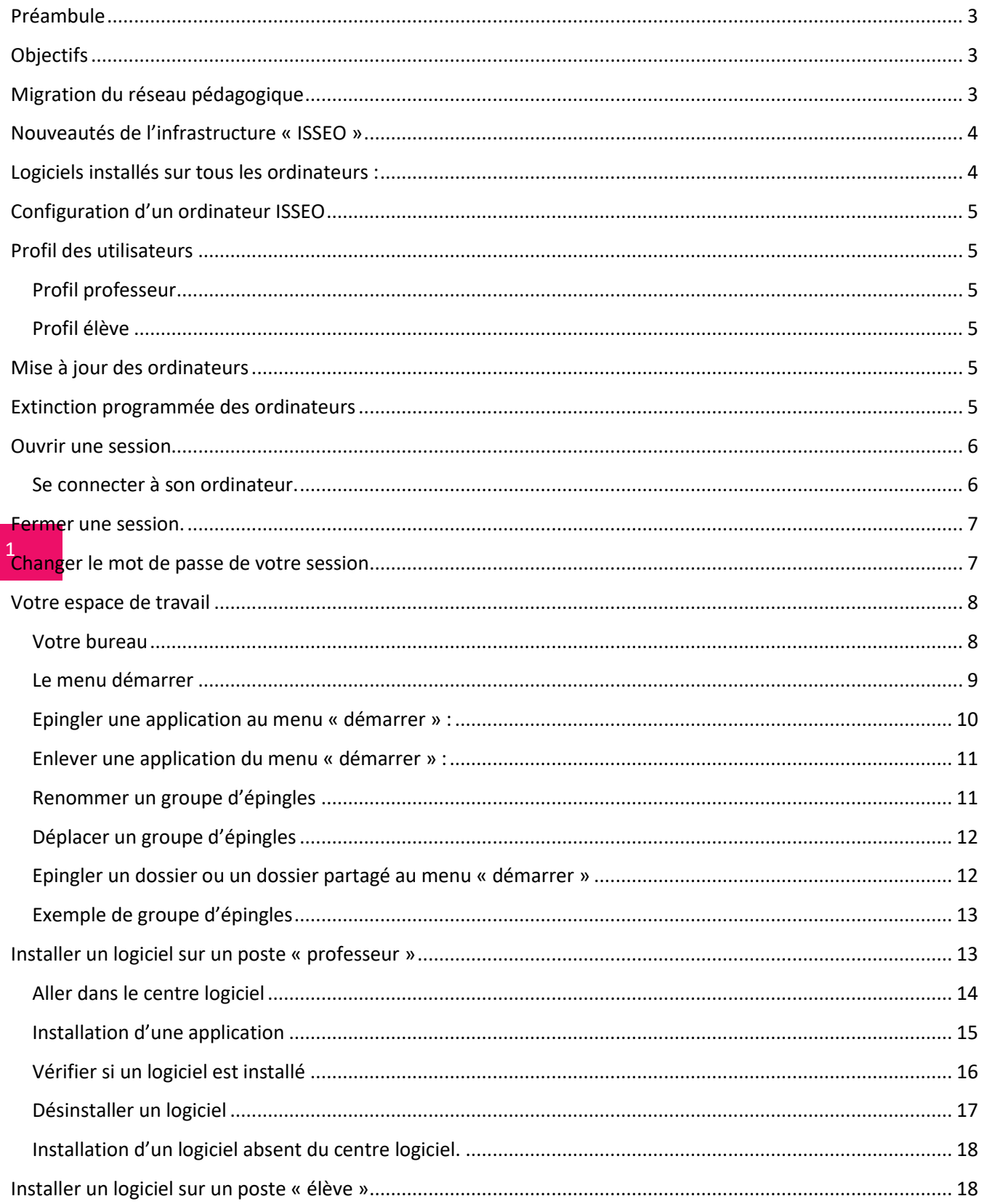

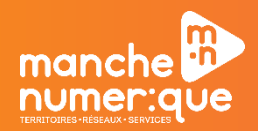

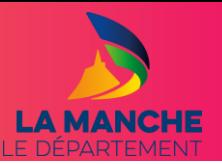

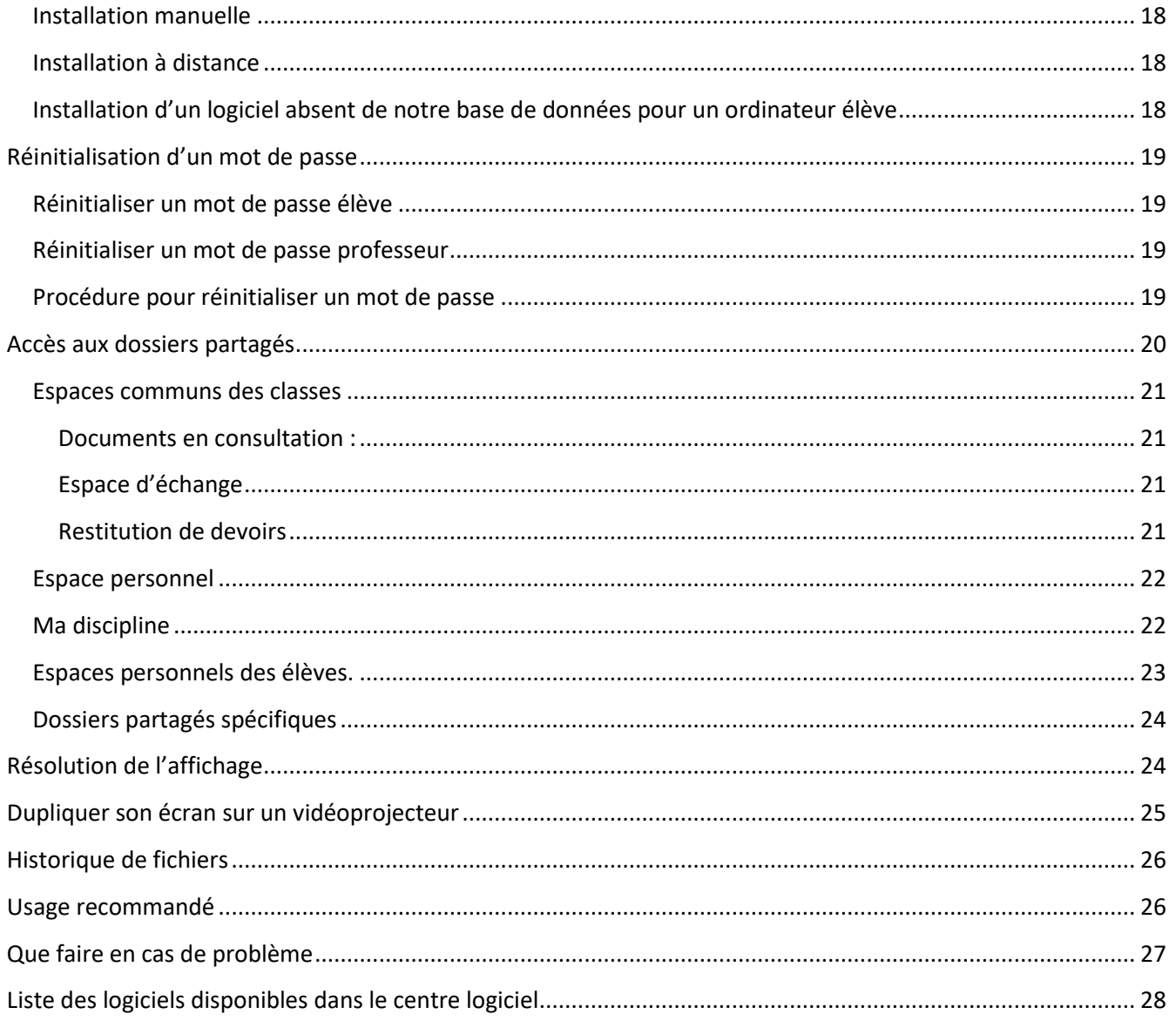

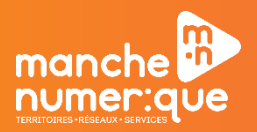

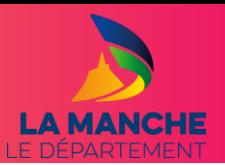

#### <span id="page-4-0"></span>**PREAMBULE**

Le Conseil Départemental de la Manche (CD50) a en charge la maintenance informatique de l'ensemble des collèges. Publics.

Les serveurs « Samba Edu 3 » (SE3), n'étant plus mis à jour, ainsi que la fin du support du système d'exploitation Windows 7 par ©Microsoft obligent une importante mise à jour du réseau pédagogique.

À ce titre, la solution SambaEdu est abandonnée pour centraliser les données du réseau pédagogique des collèges sur les serveurs du CD50 à Saint-Lô et le système d'exploitation Windows 10 est déployé sur tous les ordinateurs des collèges.

Cette refonte de l'infrastructure système permet de :

- Fédérer les services sur les infrastructures du CD50 ;
- Une gestion globale des déploiements d'application à distance ;
- Une gestion des stratégies de sécurité conforme au responsable de la sécurité informatique du CD50 ;
- Un parc informatique homogène avec un seul système d'exploitation (Windows 10).

Dans ce cadre, l'équipe des techniciens collèges du CD50 a engagé une campagne de migration de l'infrastructure du réseau pédagogique (nommée « ISSEO ») sur tous les collèges de la Manche.

#### <span id="page-4-1"></span>**OBJECTIFS**

Ce guide s'adresse à tous les utilisateurs d'un ordinateur raccordé au réseau pédagogique « ISSEO » dans un collège.

Il a pour but de vous présenter les évolutions de votre espace de travail.

### <span id="page-4-2"></span>**MIGRATION DU RESEAU PEDAGOGIQUE**

La migration du réseau pédagogique vers l'infrastructure « ISSEO » dure une semaine pour un collège.

Les données des utilisateurs stockées sur les dossiers partagés du serveur SE3 (Classes, données personnelles professeurs et élèves) sont copiées vers les dossiers partagés des nouveaux serveurs pédagogiques. Seules les données stockées sur l'ordinateur (disque C) et sur le I :(public) du SE3 ne seront pas conservées (il conviendra à l'utilisateur de faire ses propres sauvegardes dans ce cas).

Les logiciels utilisés seront remis à disposition via un « store » pour les professeurs ou installés directement sur les ordinateurs pour les élèves.

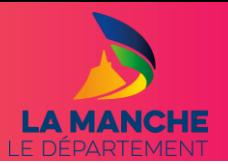

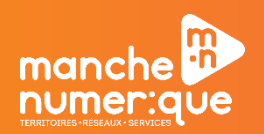

### <span id="page-5-0"></span>**NOUVEAUTES DE L'INFRASTRUCTURE « ISSEO »**

Parmi les nouveautés apportées par la migration vers la nouvelle infrastructure du réseau pédagogique :

- Windows 10 sur tous les ordinateurs ;
- Disque dur SSD sur tous les postes professeurs ;
- Une création des comptes utilisateurs automatisée en liaison avec les bases de données du Rectorat ;
- Un « store » nommé « Centre logiciel », disposant d'environ 230 applications éducatives, permet à tous les professeurs d'installer (ou désinstaller) les logiciels disponibles [la liste des logiciels disponibles est en constante évolution] ;
- Le menu démarrer de Windows modifiable par l'utilisateur ;
- Un outil pour réinitialiser les mots de passe des élèves est disponible pour tous les professeurs.
- Une fonction d'historique de fichiers (permettant de récupérer un fichier sur une version précédente ;
- Mises à jour de sécurité planifiées en dehors des heures d'enseignement ;
- Les ordinateurs s'éteignent automatiquement à 19H00.
- Un espace de stockage de 300 Gigas ou 400 Gigas en fonction de la taille de l'établissement.

### <span id="page-5-1"></span>**LOGICIELS INSTALLES SUR TOUS LES ORDINATEURS :**

Les logiciels suivants sont installés par défaut sur tous les ordinateurs du réseau pédagogique :

- 7-Zip ;
- Adobe Reader;
- Adobe Flash ;
- Audacity;
- 7-Zip ;
- Firefox ;
- Geogebra;
- Google Chrome ;
- Libre-Office ;
- MovieMaker ;
- OpenBoard (uniquement sur les postes professeurs) ;
- Photofiltre ;
- Pronote Client (uniquement sur les postes professeurs) ;
- SketchUp ;
- The Gimp;
- Trend Micro (Antivirus) ;
- Vlc.

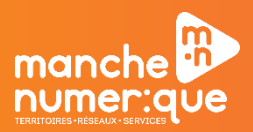

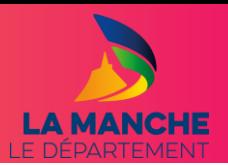

### <span id="page-6-0"></span>**CONFIGURATION D'UN ORDINATEUR ISSEO**

Lorsque la migration est terminée, la configuration de l'ordinateur est la suivante :

- Windows 10 ;
- Disque dur SSD (professeur uniquement)
- Imprimante (le cas échéant) est installée ;
- Photocopieur (le cas échéant) est installé ;
- VPI (le cas échéant) est installé et configuré ;
- Les logiciels par défaut sont installés ;
- Les données personnelles, classe et élèves issues du SE3 sont transférées sur les nouveaux partages.

#### <span id="page-6-2"></span><span id="page-6-1"></span>**PROFIL DES UTILISATEURS**

#### Profil professeur

Le profil utilisateur pour les professeurs est un profil de type « local » avec données redirigées.

Toutes les données liées au profil utilisateur sont stockées localement sur l'ordinateur ce qui permet d'accélérer le temps d'ouverture de session.

Ce type de profil ne permets pas de conserver la personnalisation d'un ordinateur à un autre (Fond d'écran et favoris internet).

Cependant, toutes les autres données, qu'elles soient déposées sur le bureau ou dans les lecteurs réseau sont redirigés sur le serveur. De ce fait, elles suivent les utilisateurs quel que soit l'ordinateur utilisé.

### Profil élève

<span id="page-6-3"></span>Le profil utilisateur pour les élèves est un profil de type « itinérant ». Toutes les données sont redirigées vers les serveurs.

#### <span id="page-6-4"></span>**MISE A JOUR DES ORDINATEURS**

Les mises à jour de sécurité des ordinateurs sont programmées les mercredi et samedi après-midi pour limiter les désagréments.

#### <span id="page-6-5"></span>**EXTINCTION PROGRAMMEE DES ORDINATEURS**

Tous les ordinateurs sur réseau pédagogique sont programmés pour s'éteindre à 19H00.

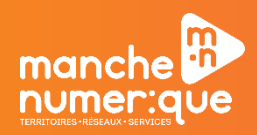

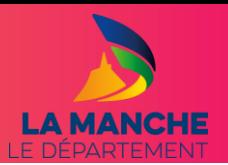

### <span id="page-7-1"></span><span id="page-7-0"></span>**OUVRIR UNE SESSION**

Se connecter à son ordinateur.

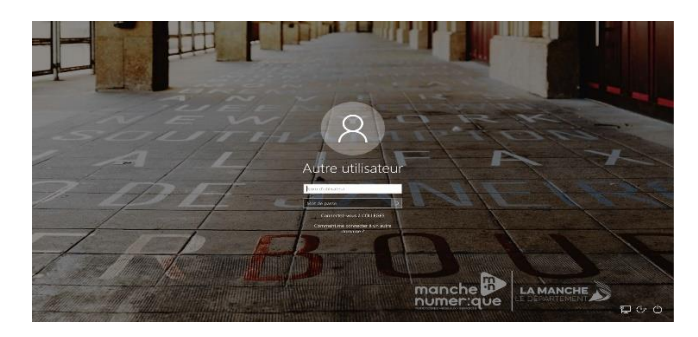

Votre établissement a dû vous remettre une étiquette de connexion :

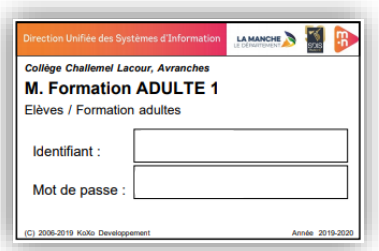

Saisissez votre identifiant et mot de passe pour ouvrir votre session.

Par mesure de sécurité, il est très fortement recommandé de changer votre mot de passe après votre première connexion.

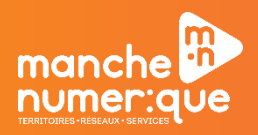

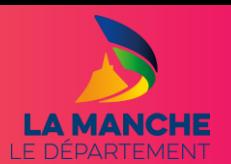

### <span id="page-8-0"></span>**FERMER UNE SESSION.**

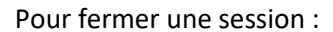

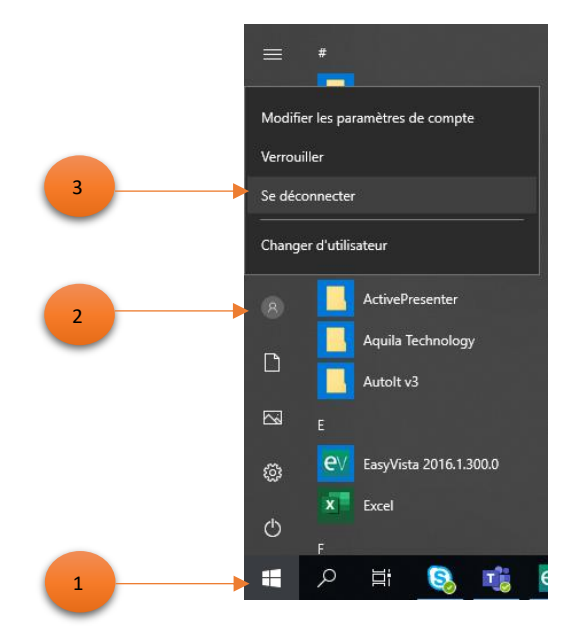

#### <span id="page-8-1"></span>**CHANGER LE MOT DE PASSE DE VOTRE SESSION**

Une fois que vous avez ouvert une session sur un ordinateur, sur le clavier appuyez simultanément sur les touches « CTRL », « ALT » et « SUPPR ».

Sur la nouvelle fenêtre, cliquez sur « modifier un mot de passe ».

Ensuite :

7

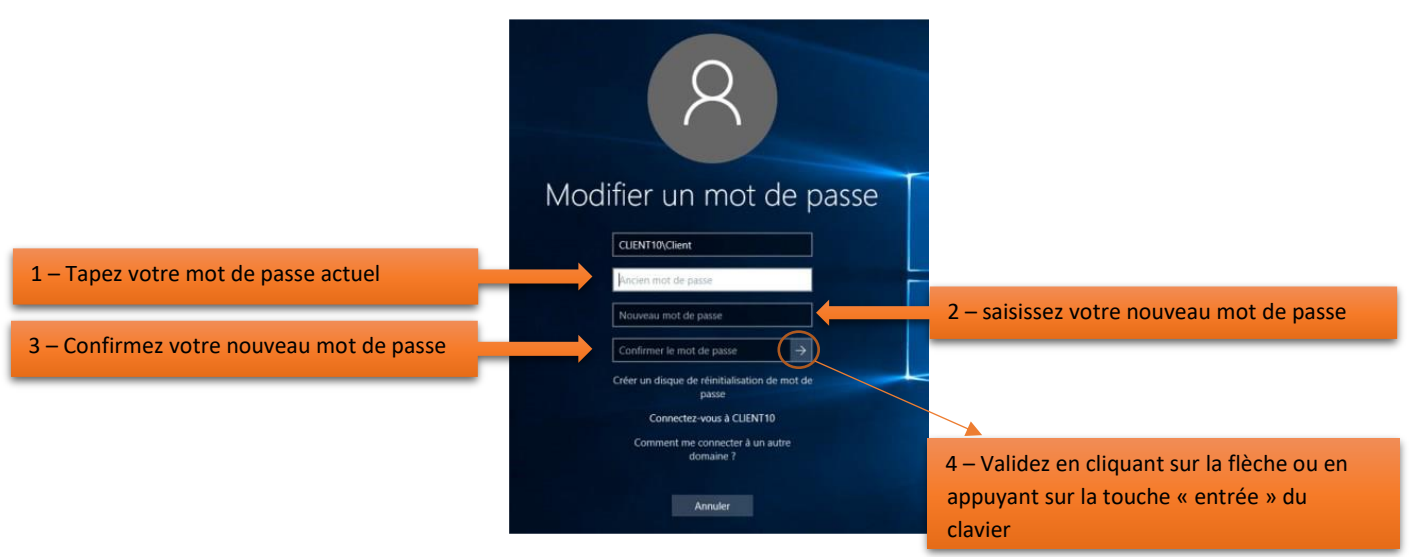

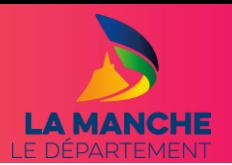

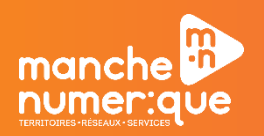

### <span id="page-9-1"></span><span id="page-9-0"></span>**VOTRE ESPACE DE TRAVAIL**

### Votre bureau

Une fois votre session ouverte, vous arriverez sur votre « bureau » sous Windows 10 :

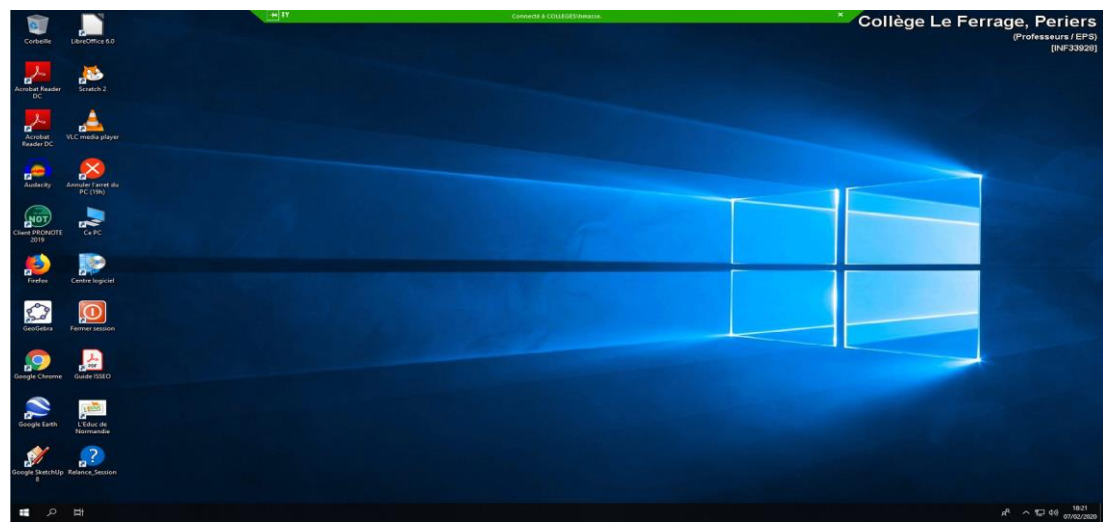

Sur votre bureau, vous pourrez voir les icônes des logiciels installés par défaut sur l'ordinateur.

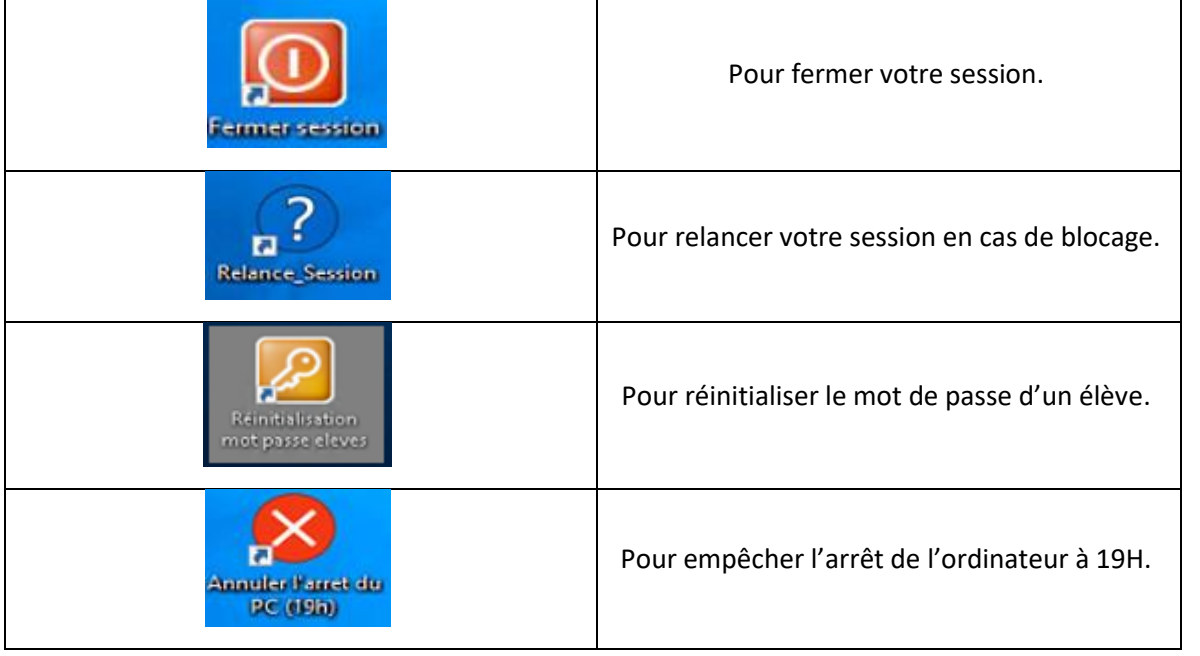

Vous verrez également quatre raccourcis spécifiques :

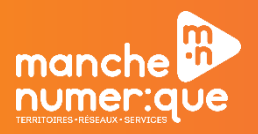

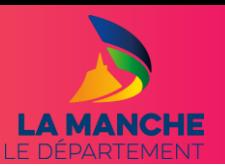

### Le menu démarrer

<span id="page-10-0"></span>Pour accéder au menu démarrer, cliquez sur le « drapeau » en bas à gauche de votre bureau :

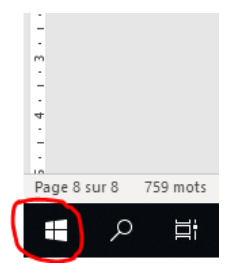

Vous verrez alors apparaître tous les logiciels installés sur l'ordinateur. Ils sont classés par ordre alphabétique. Utilisez la molette de votre souris pour vous déplacer dans la liste :

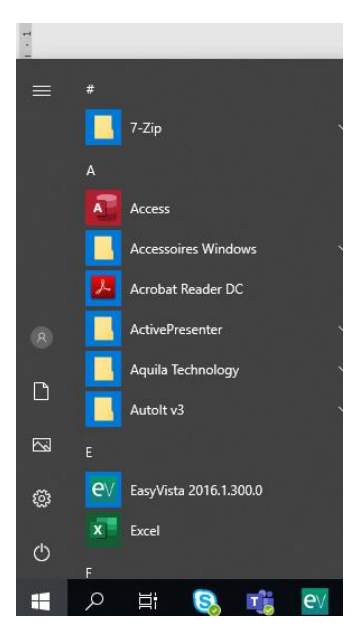

À droite de la liste des applications, vous verrez votre menu « démarrer » avec un modèle par défaut d'épingles (équivalent de raccourcis) vers les applications de votre ordinateur :

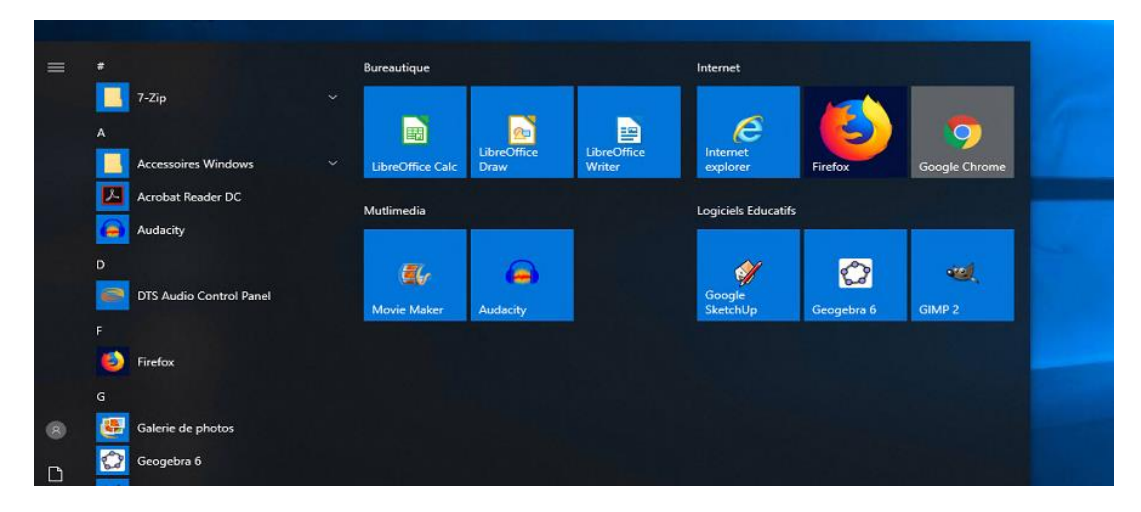

**Astuce :** Pour accéder au menu « démarrer », vous pouvez également appuyer la touche « Windows » (**Comptetents)** de votre clavier. Elle est située à gauche de la barre d'espace.

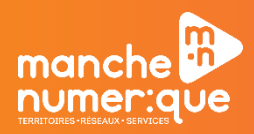

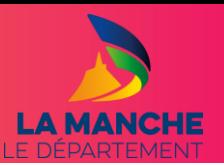

### Epingler une application au menu « démarrer » :

<span id="page-11-0"></span>Dans la liste des logiciels, faites un clic droit sur le logiciel que vous souhaitez épingler (dans notre exemple Adobe Reader puis « épingler au menu démarrer ».

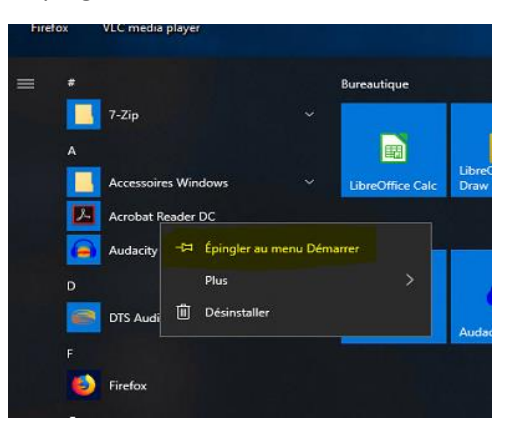

L'application apparaitra dans le menu « démarrer » :

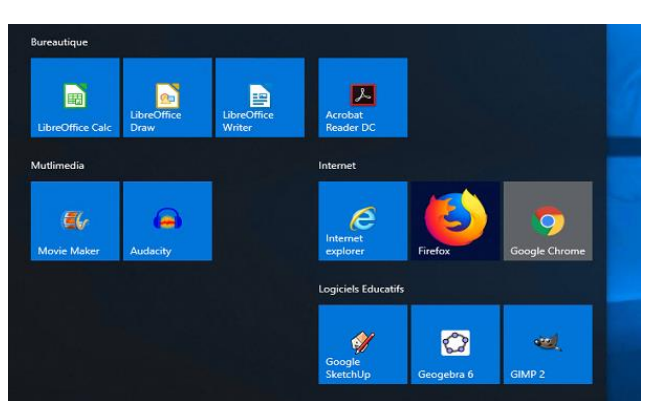

Pour déplacer l'épingle, il suffit de laisser appuyer le bouton gauche de la souris de l'épingle puis de la déplacer ou vous le souhaitez :

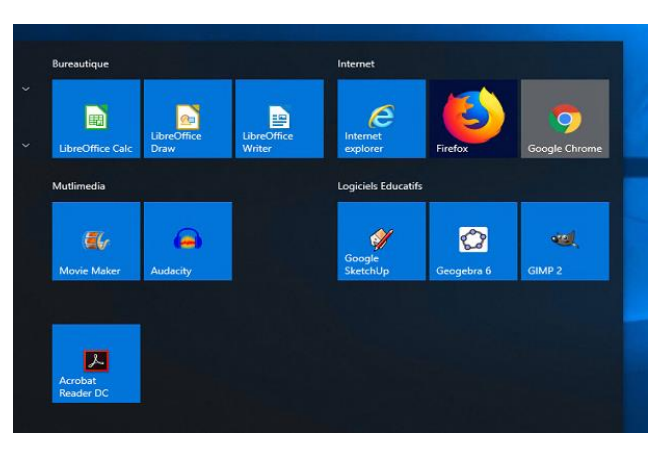

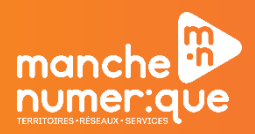

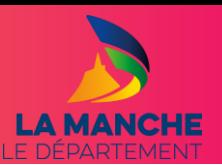

### Enlever une application du menu « démarrer » :

<span id="page-12-0"></span>Pour enlever une épingle du menu démarrer, il faut cliquez sur l'épingle choisie avec le bouton droit de la souris puis cliquez sur « détacher du menu démarrer » :

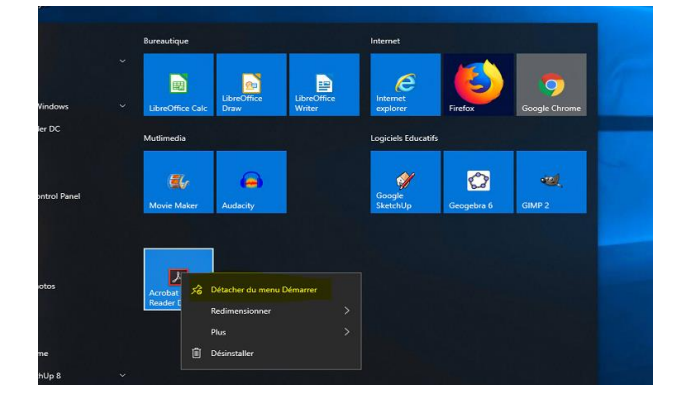

**À savoir :** une épingle se comporte comme un raccourci. Si vous détachez une épingle, le logiciel est toujours installé sur l'ordinateur et est disponible dans la liste des logiciels.

#### Renommer un groupe d'épingles

<span id="page-12-1"></span>Pour renommez un groupe d'épingle, positionnez vous juste au-dessus de la première épingle appartenant au groupe que vous souhaitez renommer, un texte « nommer le groupe » va apparaitre :

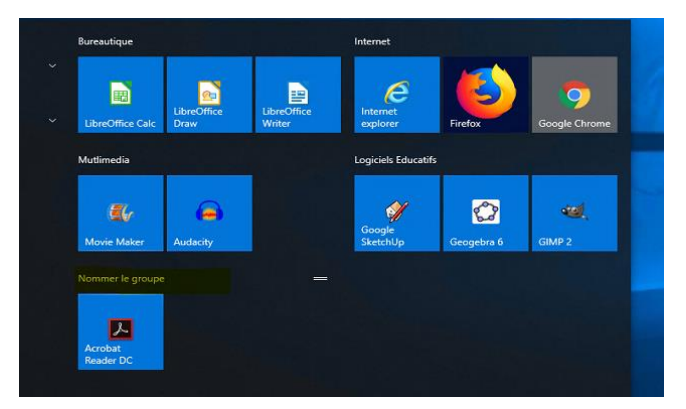

Cliquez sur « nommer le groupe » puis saisissez le nom voulu et validez par la touche « entrée » :

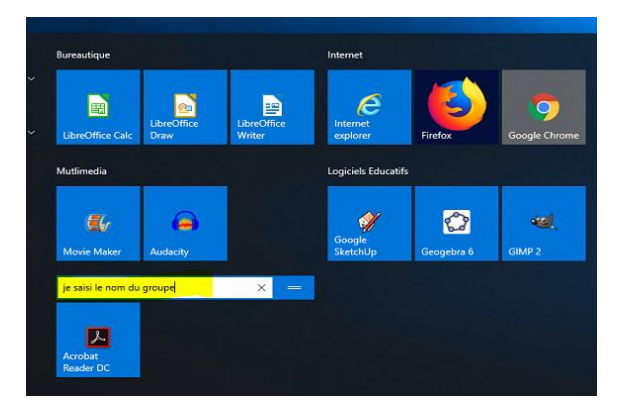

11

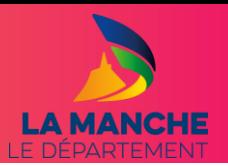

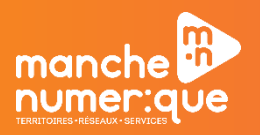

# Déplacer un groupe d'épingles

<span id="page-13-0"></span>Pour déplacer un groupe d'épingles, positionnez-vous sur son nom et placez la souris sur les deux traits horizontaux :

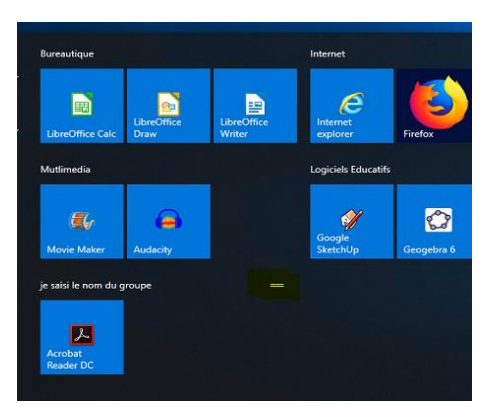

Laissez appuyer le bouton gauche de la souris sur les deux traits, vous pourrez alors déplacer le groupe d'épingles :

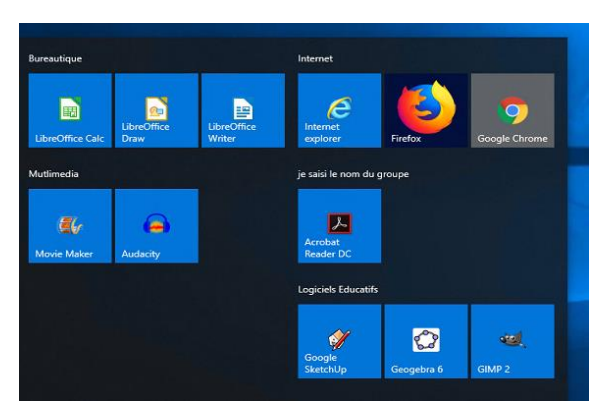

# <span id="page-13-1"></span>Epingler un dossier ou un dossier partagé au menu « démarrer »

Si vous souhaitez épingler un dossier (le dossier partagé espace des classes dans notre exemple), accéder à l'emplacement du dossier, faites un clic droit avec la souris dessus puis « épingler au menu démarrage » :

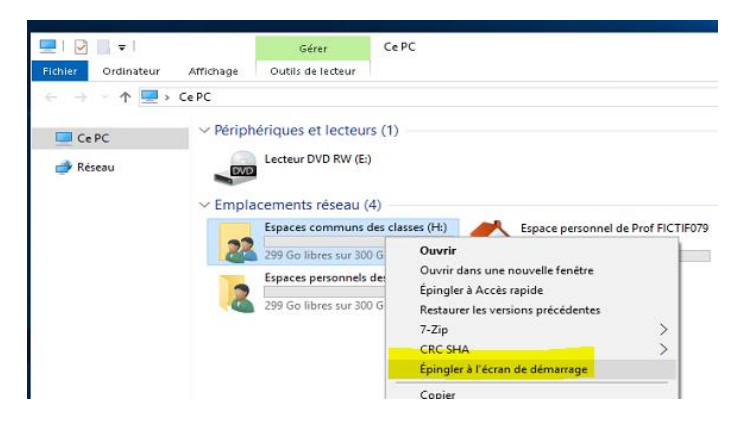

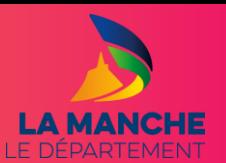

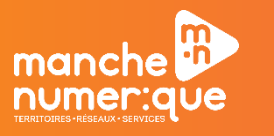

# Exemple de groupe d'épingles

<span id="page-14-0"></span>Vous pouvez ainsi créer un groupe d'épingles qui regroupe tous vos accès vers les dossiers partagés :

- Espace personnel;
- Espace commun des classes ;
- Espace personnel des élèves ;
- Ma discipline.

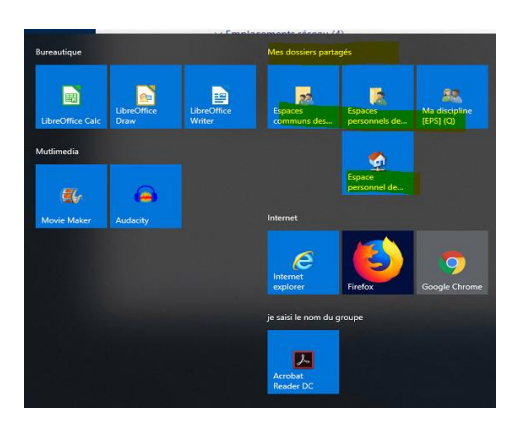

#### <span id="page-14-1"></span>**INSTALLER UN LOGICIEL SUR UN POSTE « PROFESSEUR »**

Parmi les changements apportés par la nouvelle infrastructure, tous les professeurs peuvent installer et désinstaller des logiciels à partir de notre « store », le centre logiciel.

La liste des logiciels est constante évolution car sur simple demande du RUPN, nous ajoutons les logiciels. Quelques limitations toutefois… Le logiciel doit être à usage pédagogique et s'il requiert une licence, la saisie de la licence de ce logiciel est à la charge de l'utilisateur.

Par exemple, si nous déployons ou rendons disponible dans le centre logiciel la suite Microsoft office, une fois qu'il sera installé, lors de son lancement, il demandera une clé de licence que vous devrez saisir. Dans le cas contraire, le logiciel ne sera pas utilisable.

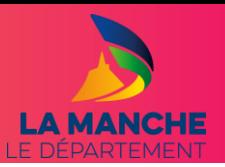

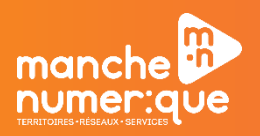

### Aller dans le centre logiciel

<span id="page-15-0"></span>Pour accéder au centre logiciel, double-cliquez sur l'icône « centre logiciel » sur le bureau Windows :

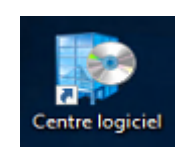

Le centre logiciel va se lancer, patientez quelques instants que la base de données des logiciels se charge :

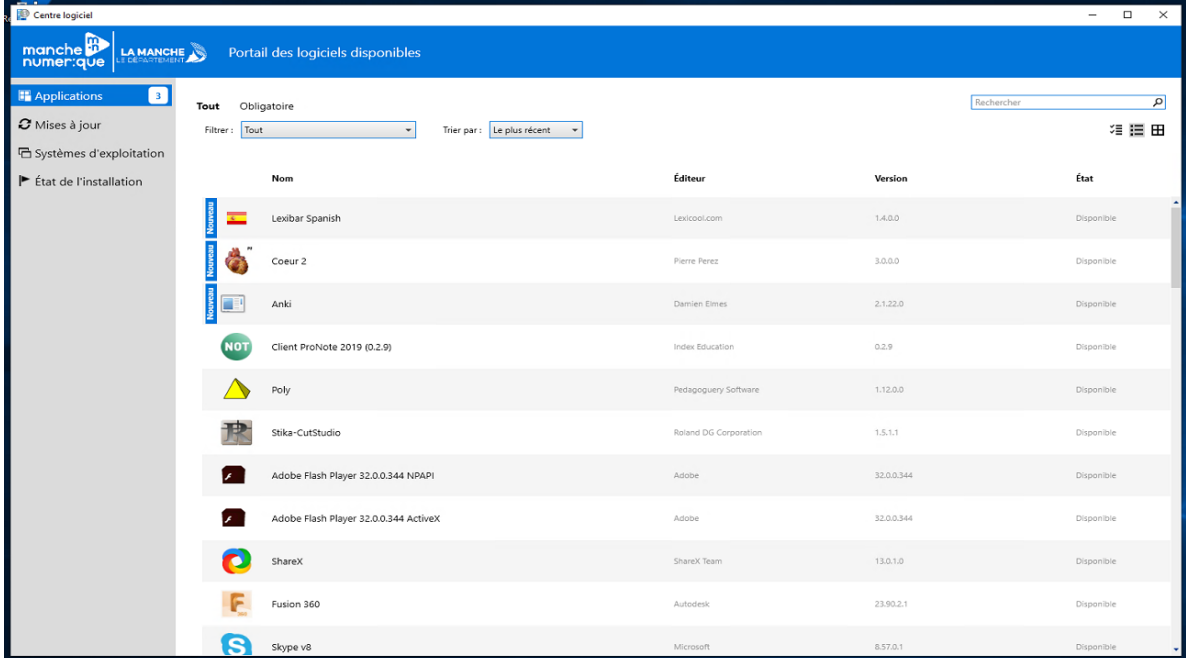

Par défaut, le tri d'affichage est fixé aux applications les plus récentes.

Pour modifier le tri, il suffit de modifier les listes déroulantes « filtrer » ou « trier par » :

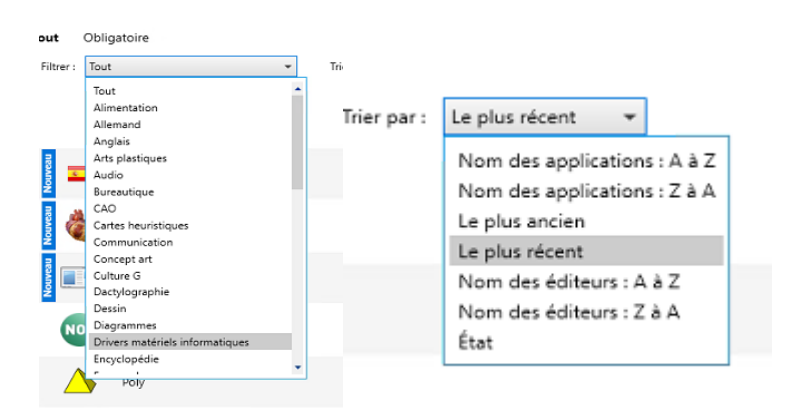

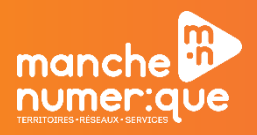

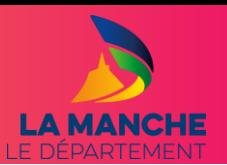

### Installation d'une application

<span id="page-16-0"></span>Pour installer une application, choisissez l'application dans la liste puis cliquez dessus.

Dans notre exemple, nous prendrons « Phyloboîte » :

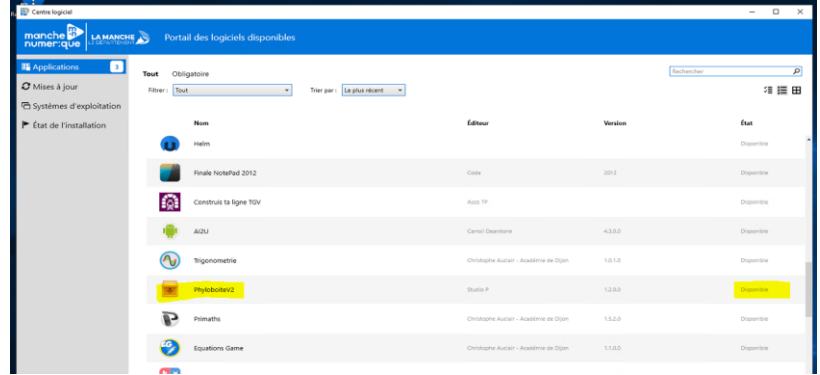

En cliquant sur « Phyloboîte », nous accédons à la fenêtre suivante :

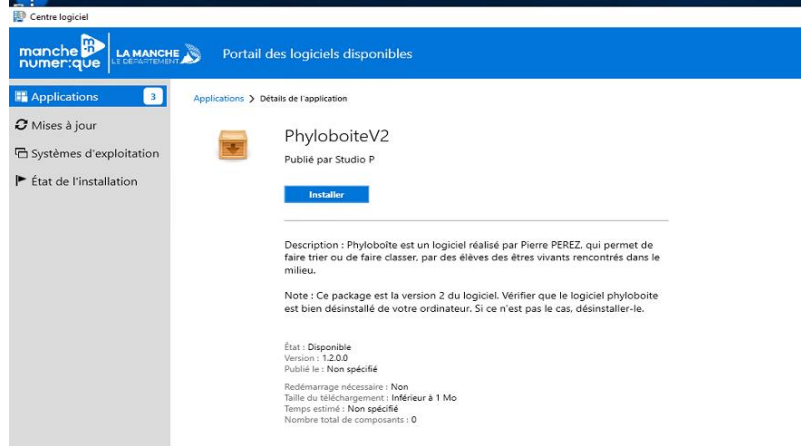

Cliquez sur le bouton installer pour lancer l'installation du logiciel :

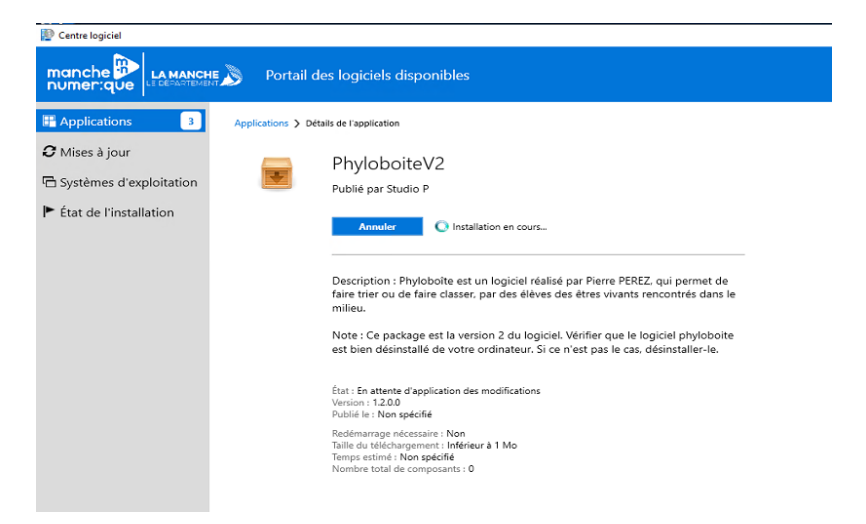

Puis patientez le temps de l'installation. En fonction de la taille du logiciel, le temps d'attente peut être plus ou moins long.

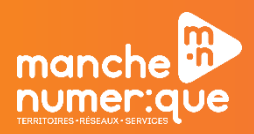

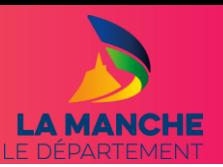

Une fois le logiciel installé, vous obtiendrez la fenêtre suivante :

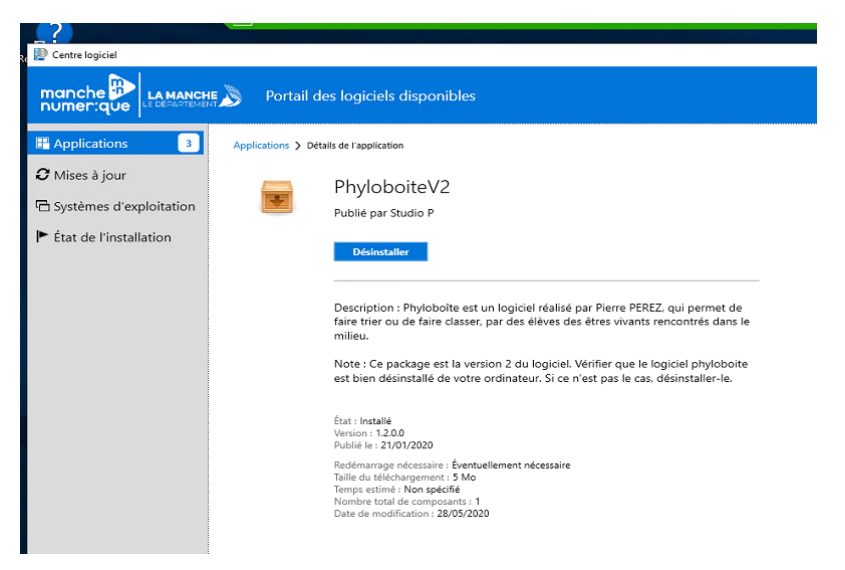

### Vérifier si un logiciel est installé

<span id="page-17-0"></span>Pour vérifier si un logiciel est installé sur un ordinateur, dans le centre logiciel, dans le menu de gauche, cliquez sur « état de l'installation », vous verrez alors tous les logiciels installés à partir du centre logiciel :

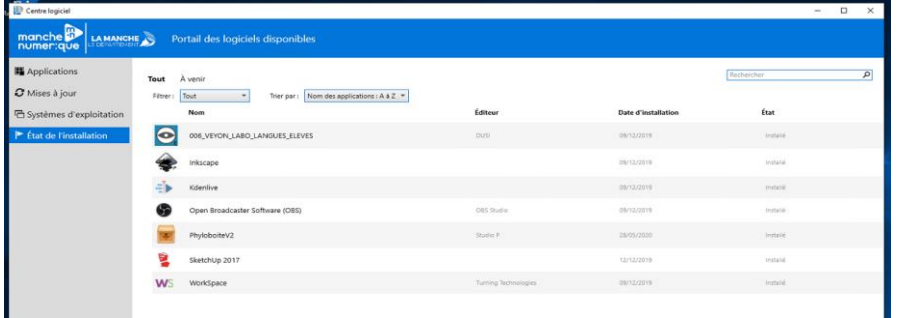

**À savoir :** lorsqu'un logiciel est installé sur un ordinateur, il n'apparait plus dans la liste des applications disponibles.

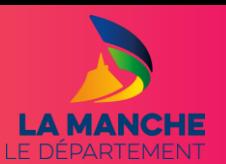

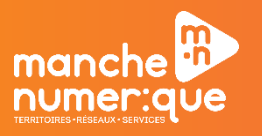

### Désinstaller un logiciel

<span id="page-18-0"></span>Pour désinstaller un logiciel, dans le centre logiciel, à partir du menu « état de l'installation », cliquez sur le logiciel à désinstaller pour obtenir la fenêtre suivante :

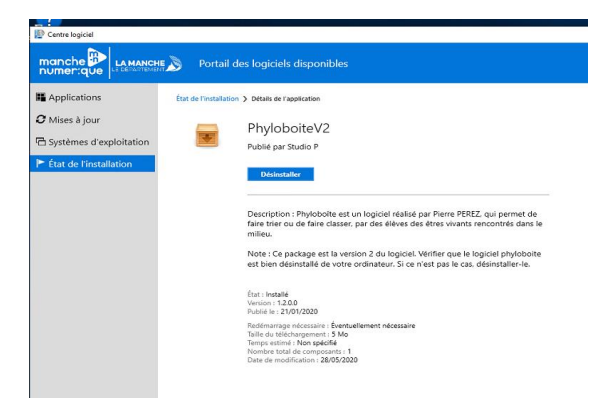

Cliquez sur le bouton « désinstaller ».

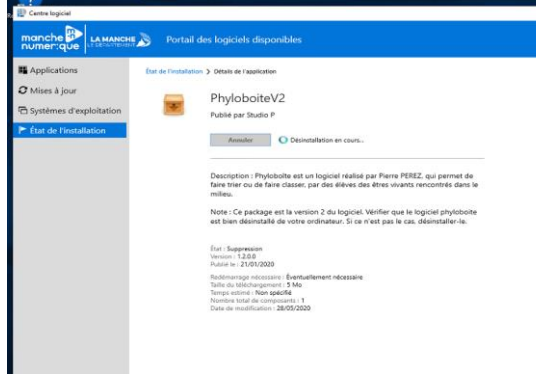

Une fois la désinstallation terminée, vous verrez apparaître le bouton « installer » :

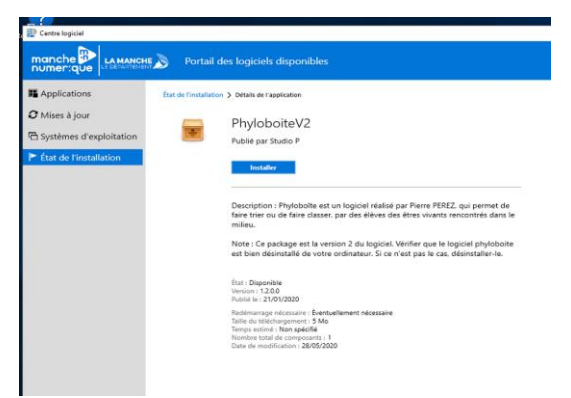

Si vous retournez dans la liste des applications, le logiciel Phyloboîte sera de nouveau disponible à l'installation.

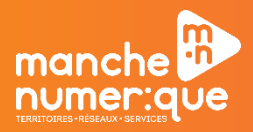

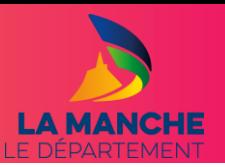

### Installation d'un logiciel absent du centre logiciel.

<span id="page-19-0"></span>Seul, le RUPN de votre établissement est administrateur des ordinateurs du réseau pédagogique.

Si vous souhaitez installer un logiciel qui n'est pas présent dans le centre logiciel, il faudra passer par lui pour qu'il procède à l'installation de votre logiciel.

Toutefois, nous préconisons d'éviter ce genre d'installation pour des mesures de sécurité. Ainsi, si vous souhaitez voir présent dans notre base de données, il suffit de nous faire une demande d'ajout de logiciel en passant par la plateforme Amigo. Nous sommes en mesure de le rendre disponible dans les 24/48 heures.

Bien sûr, si cette installation revêt un caractère urgent, il faudra passer par votre RUPN.

### <span id="page-19-1"></span>**INSTALLER UN LOGICIEL SUR UN POSTE « ELEVE »**

Pour installer un logiciel sur un poste élève, la procédure diffère de celle pour un ordinateur « professeur ».

#### Installation manuelle

<span id="page-19-2"></span>Vous pouvez vous connecter avec votre session sur l'ordinateur de l'élève et installer le logiciel en passant par le centre logiciel. Cependant cette méthode, dans une salle comportant plusieurs ordinateurs, peut vite être fastidieuse et longue.

### Installation à distance

<span id="page-19-3"></span>Pour faciliter l'installation de logiciels sur les postes « élèves », nous vous préconisons de prendre contact avec votre RUPN pour qu'il nous demande de déployer le logiciel sur la salle. Nous sommes en mesure de déployer les applications sous 24 heures.

### <span id="page-19-4"></span>Installation d'un logiciel absent de notre base de données pour un ordinateur élève

Prenez contact avec votre RUPN pour qu'il nous demande d'ajouter le logiciel dans notre base. Ensuite, nous le déploierons sur la salle souhaitée.

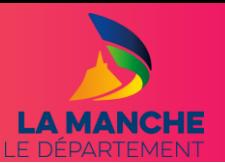

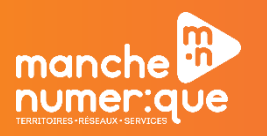

### <span id="page-20-0"></span>**REINITIALISATION D'UN MOT DE PASSE**

**A savoir :** Sur préconisation de la CNIL, le mot de passe doit être de 8 caractères minimum avec 3 des 4 conditions suivantes :

- 1 chiffre
- 1 caractère en majuscule
- 1 caractère en minuscule
- 1 caractère spécial

#### Réinitialiser un mot de passe élève

<span id="page-20-1"></span>Tous les professeurs peuvent réinitialiser les mots de passe de session de tous les élèves de l'établissement.

### Réinitialiser un mot de passe professeur

<span id="page-20-2"></span>Seul, le RUPN est en mesure de réinitialiser le mot de passe d'un professeur. En cas d'absence, il faudra prendre contact avec la cellule collège en passant par la plateforme Amigo afin que nous puissions réinitialiser le mot de passe.

### Procédure pour réinitialiser un mot de passe

<span id="page-20-3"></span>Sur votre bureau, double cliquez sur l'icône :

Dans le champ « Prénom ou Nom ou Identifiant », saisissez le nom de l'élève (ou du professeur pour un RUPN) puis cliquez sur la loupe :

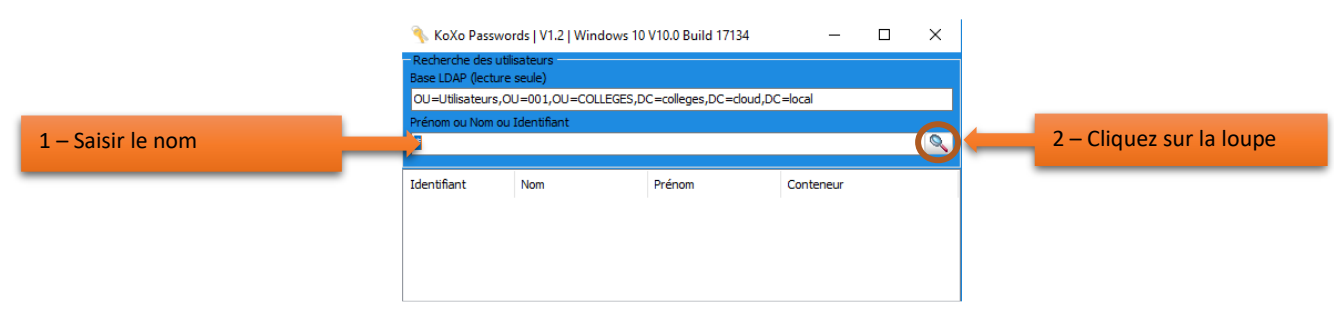

Saisissez le nouveau mot de passe dans les champs « mot de passe » et « confirmation ». Validez la saisie en cliquant sur le bouton « OK » :

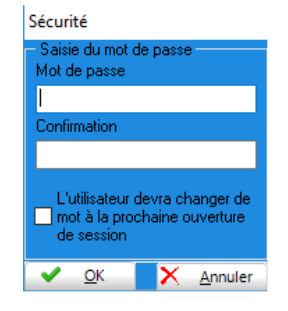

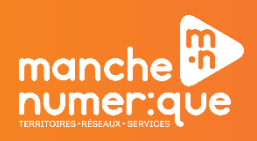

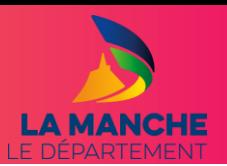

### <span id="page-21-0"></span>**ACCES AUX DOSSIERS PARTAGES**

#### Les emplacements réseau par défaut sont les suivants :

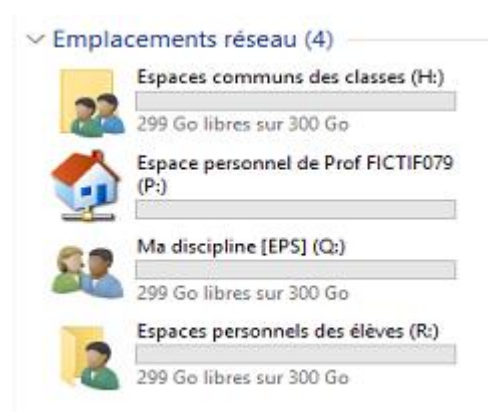

Pour accéder aux dossiers partagés, double cliquez sur l'icône « Ce PC » :

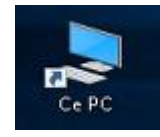

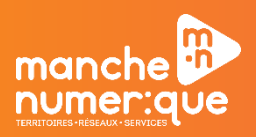

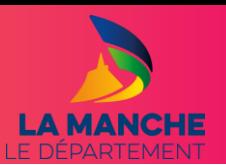

### Espaces communs des classes

<span id="page-22-0"></span>Dans ce partage réseau, vous avez accès à toutes les classes de votre établissement :

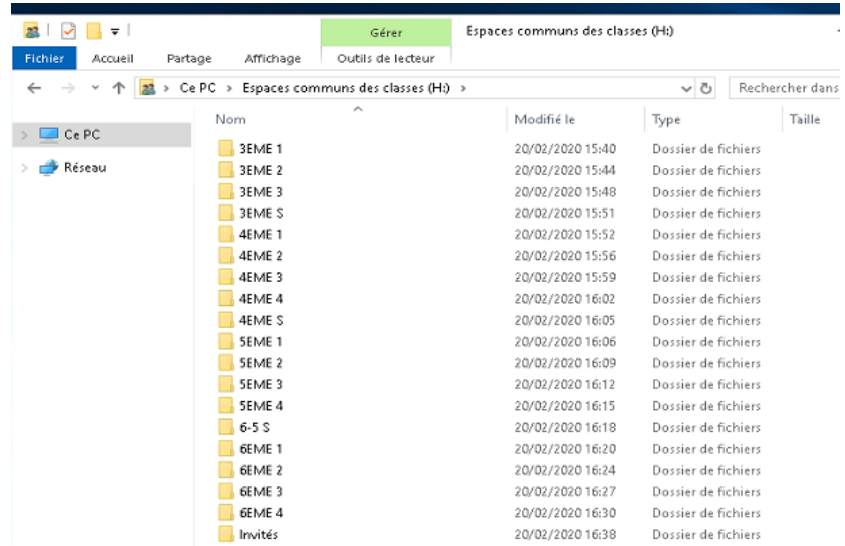

En double-cliquant sur un dossier des classes, vous trouverez les dossiers suivants :

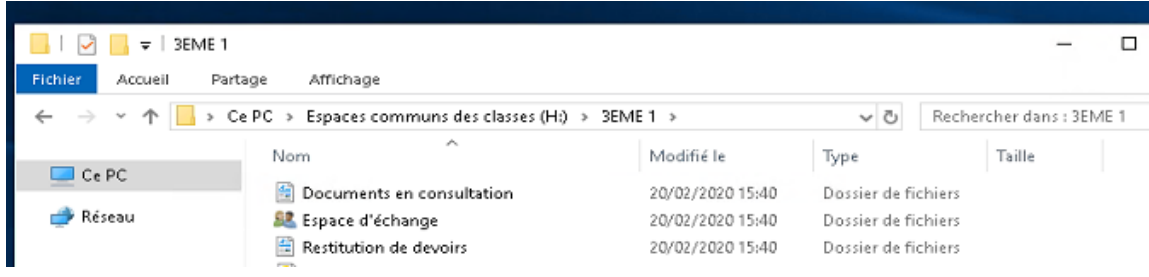

<span id="page-22-1"></span>Les droits sur les dossiers sont les suivants :

#### Documents en consultation :

- Lecture/écriture pour les professeurs ;
- <span id="page-22-2"></span>Lecture seule pour les élèves.

#### Espace d'échange

- Lecture/écriture pour les professeurs ;
- <span id="page-22-3"></span>• Lecture/écriture pour les élèves.

#### Restitution de devoirs

- Lecture/écriture pour les professeurs ;
- Création de documents par élève (impossible d'ouvrir les autres documents présents).

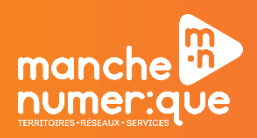

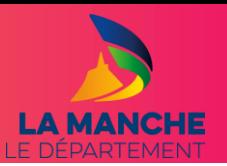

### Espace personnel

<span id="page-23-0"></span>Chaque professeur ou élève dispose d'un espace personnel :

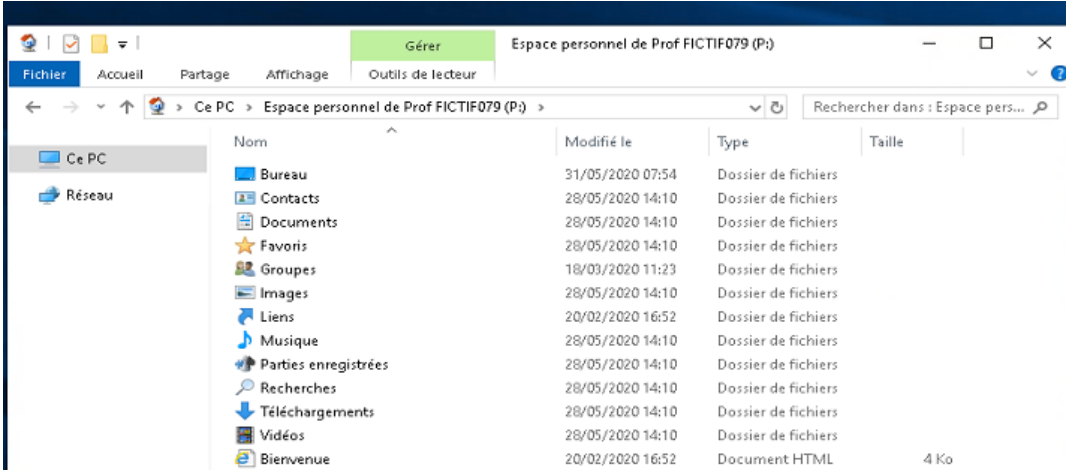

**A savoir :** Lorsque vous allez dans « Groupes », vous accéderez à tous vos partages spécifiques.

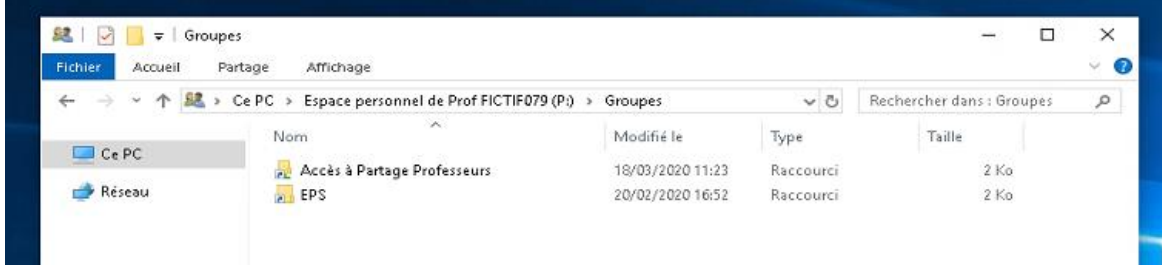

### Ma discipline

<span id="page-23-1"></span>Tous les professeurs disposent d'un dossier partagé « Ma discipline ». Ce dossier est un espace d'échange entre chaque professeur enseignant la même discipline :

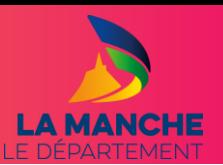

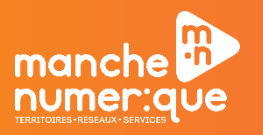

### Espaces personnels des élèves.

<span id="page-24-0"></span>Tous les professeurs ont accès aux espaces personnels des élèves.

Pour accéder à un espace personnel des élèves, double-cliquez sur « Ce PC » puis « espaces personnels des élèves » :

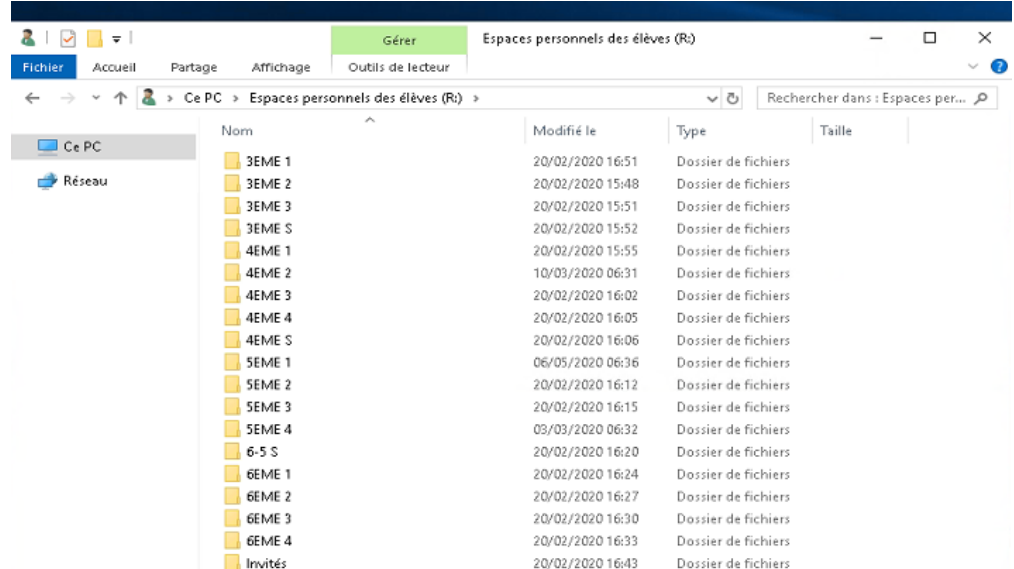

Choisissez la classe de l'élève puis double-cliquez dessus :

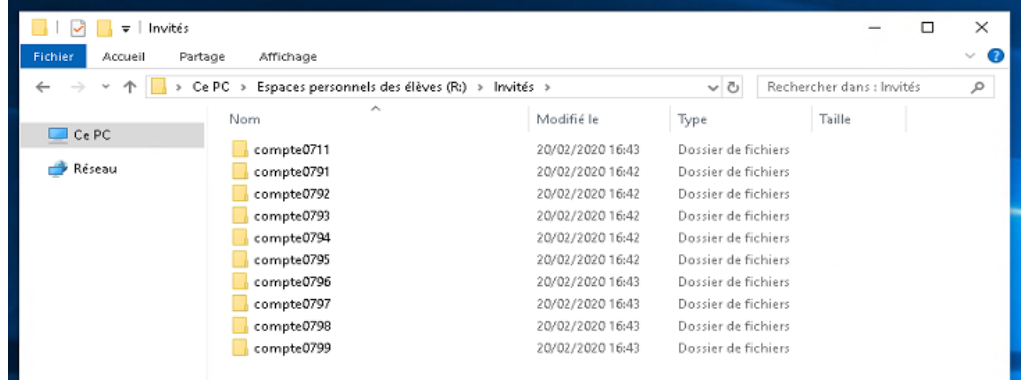

Choisissez ensuite le nom de l'élève puis double-cliquez dessus :

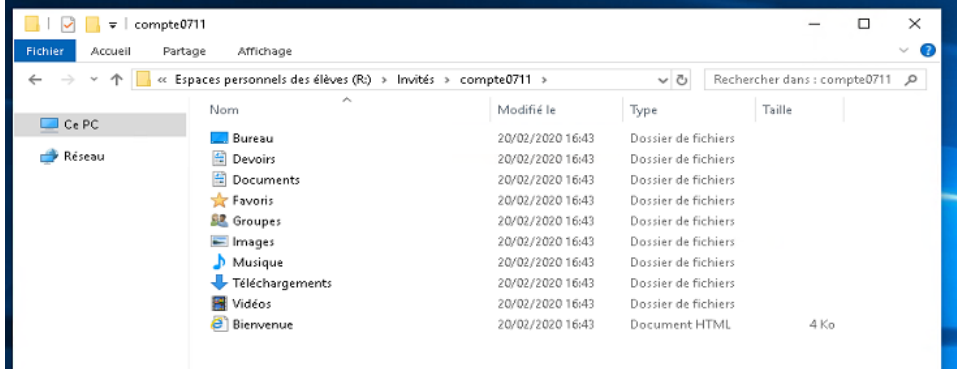

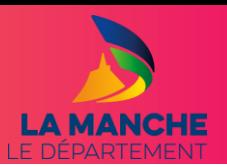

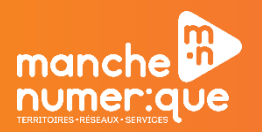

### Dossiers partagés spécifiques

<span id="page-25-0"></span>Si vous souhaitez avoir des dossiers partagés spécifiques (pour des clubs, cours spécifiques, …), il suffit de vous rapprocher de votre RUPN pour qu'il nous en fasse la demande. Il faudra simplement nous préciser le nom des utilisateurs et les droits associés (lecture ou lecture/écriture) pour ce partage.

### <span id="page-25-1"></span>**RESOLUTION DE L'AFFICHAGE**

Lorsque nous configurons un ordinateur, nous appliquons une résolution par défaut pour l'affichage.

Si cette résolution ne vous convient pas, vous pouvez la modifier.

Pour cela, sur le bureau, faites un clic droit avec la souris puis sélectionnez « Paramètres d'affichage » :

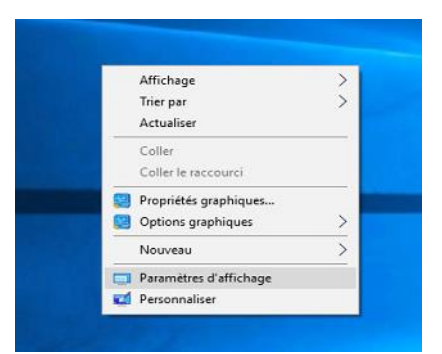

Ensuite, dans la résolution, appliquez la résolution souhaitée :

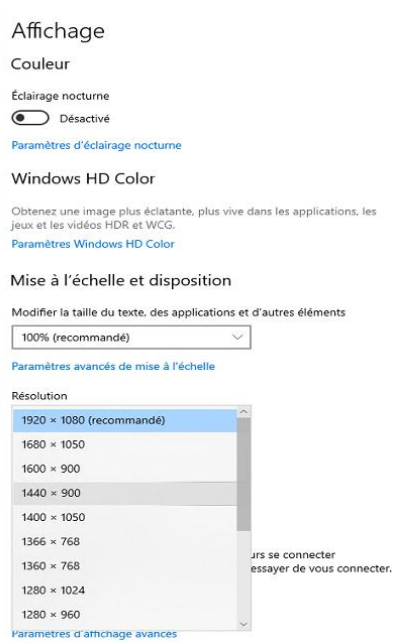

Une fois, la résolution choisie, validez votre choix.

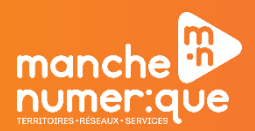

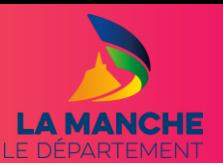

### <span id="page-26-0"></span>**DUPLIQUER SON ECRAN SUR UN VIDEOPROJECTEUR**

Si vous souhaitez dupliquer ou étendre votre affichage sur un vidéoprojecteur, appuyer simultanément sur les touches :

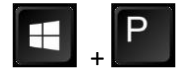

Vous obtiendrez la fenêtre suivante :

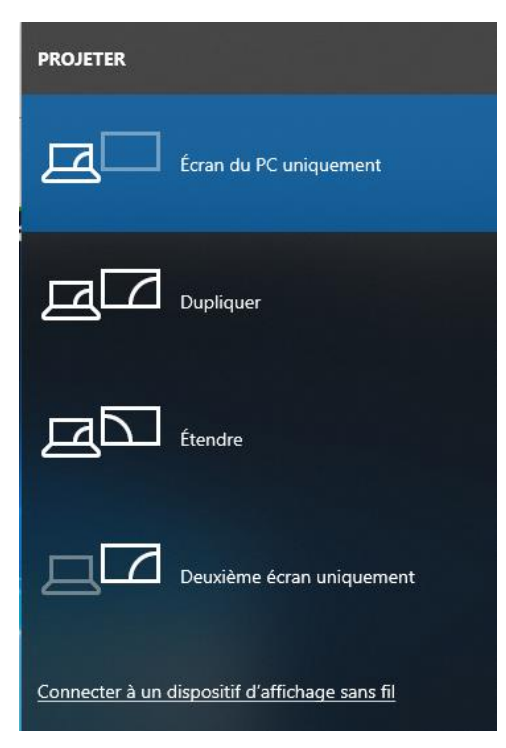

Sélectionnez le type d'affichage souhaité.

**À savoir :** cette combinaison de touches est fonctionnelle même si l'utilisateur n'a pas ouvert de session.

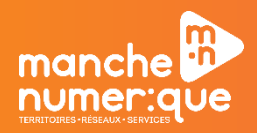

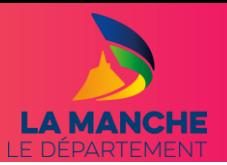

### <span id="page-27-0"></span>**HISTORIQUE DE FICHIERS**

Tous vos fichiers sont sauvegardés régulièrement, vous avez la possibilité de récupérer une ancienne version de vos dossiers ou fichiers.

Positionnez-vous sur le dossier ou fichier que vous souhaitez récupérer, puis faites un clic droit avec la souris et choisissez « propriétés ».

Ensuite, allez sur l'onglet « Versions précédentes ».

Sélectionnez le dossier ou le fichier à la date voulue puis faites « ouvrir » :

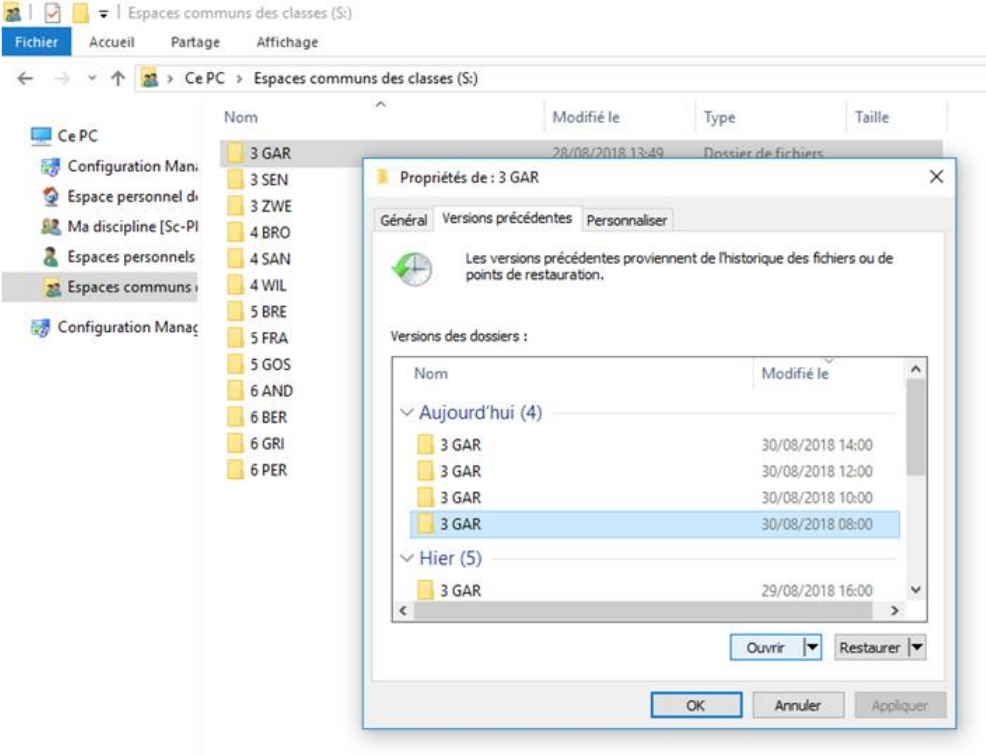

Copiez les éléments que vous souhaitez récupérer et collez-les à l'endroit voulu.

#### <span id="page-27-1"></span>**USAGE RECOMMANDE**

#### Après chaque utilisation de votre ordinateur, veillez à fermer votre session.

Ne débranchez pas électriquement les ordinateurs (en dehors des périodes de vacances scolaires). En effet, si l'ordinateur est débranché électriquement, nous ne serons pas en mesure de passer les mises à jour de sécurité, de déployer des logiciels ou bien de prendre la main à distance sur un ordinateur qui nécessite notre intervention.

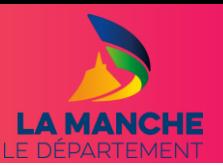

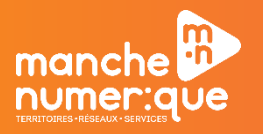

### <span id="page-28-0"></span>**QUE FAIRE EN CAS DE PROBLEME**

En cas de problèmes sur votre ordinateur, contactez votre RUPN. Il peut en effet vous apporter la solution.

Si le problème nécessite une intervention de notre part, ce dernier pourra déclarer le problème via la plateforme « Amigo ».

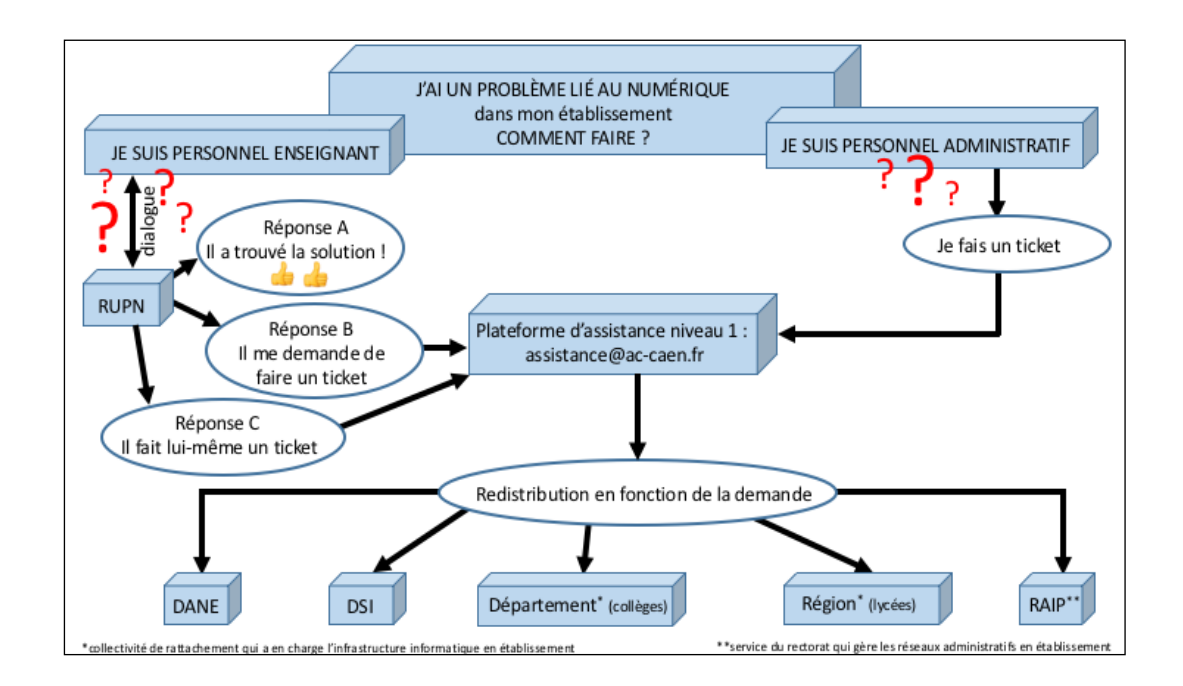

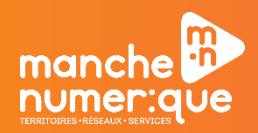

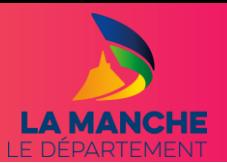

### <span id="page-29-0"></span>**LISTE DES LOGICIELS DISPONIBLES DANS LE CENTRE LOGICIEL**

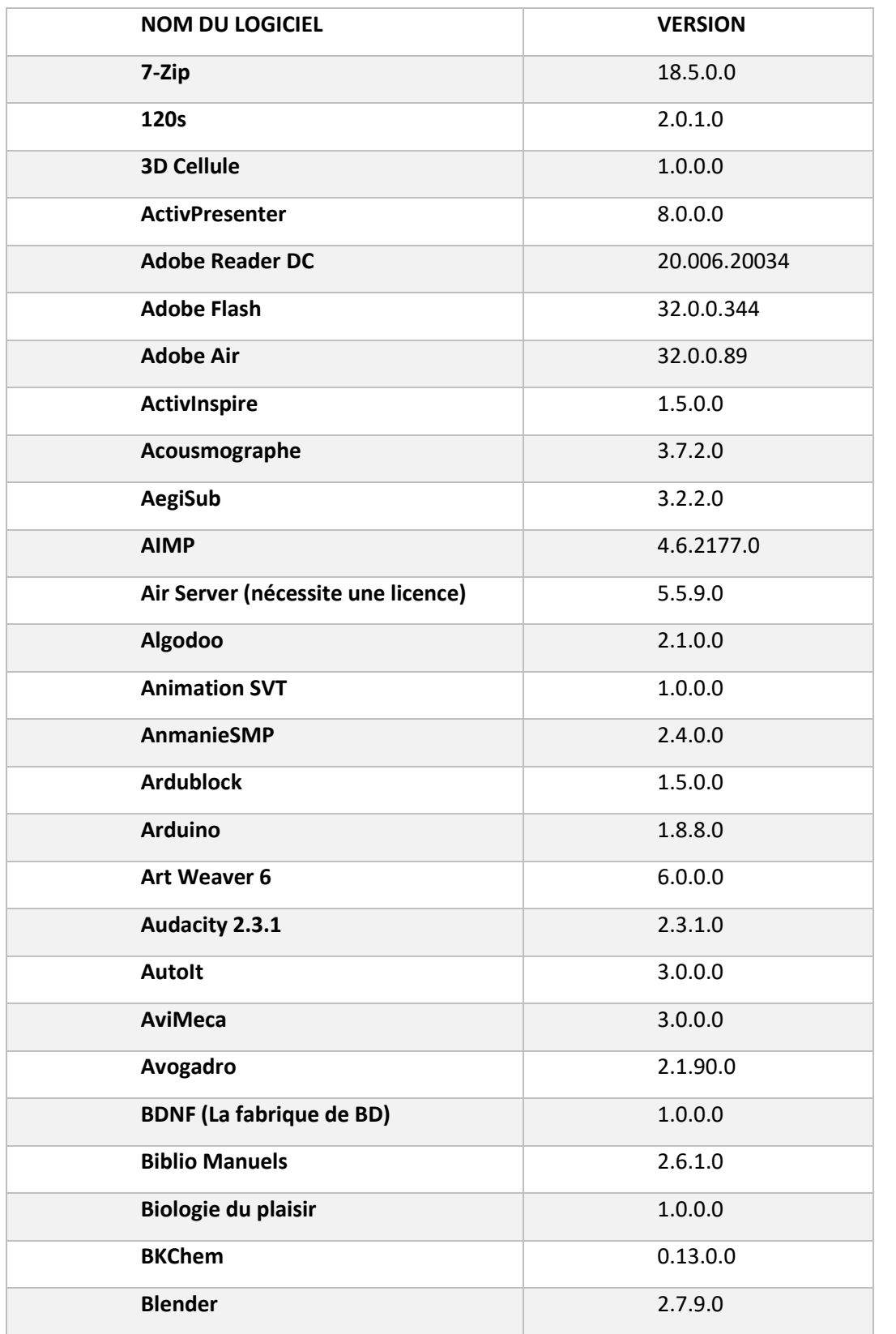

Vous trouverez ci-dessous la liste des logiciels disponibles dans le centre logiciel au 1 juin 2020.

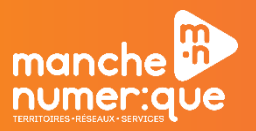

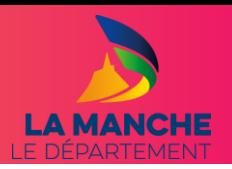

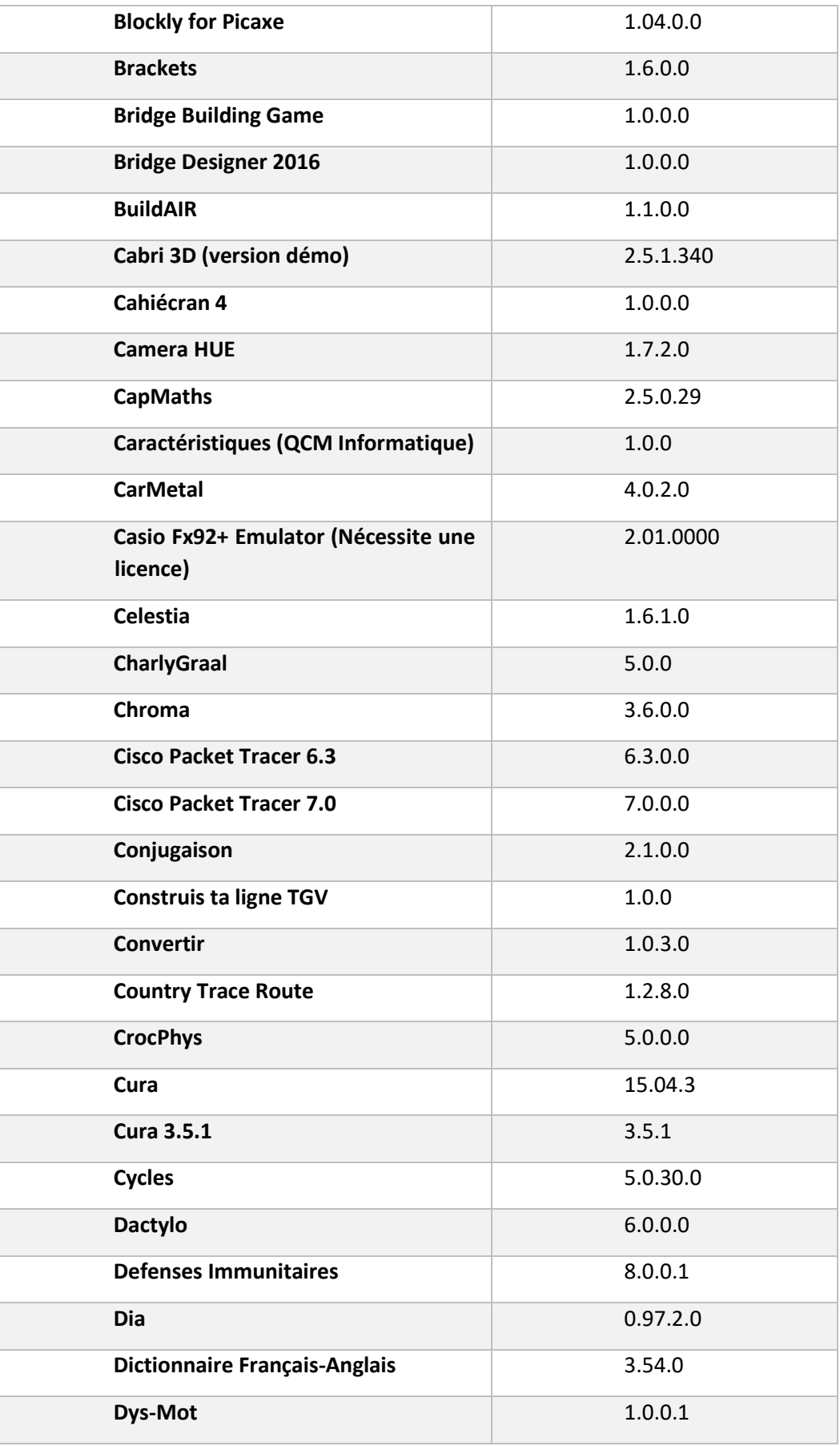

ī

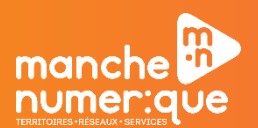

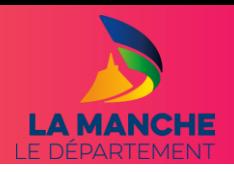

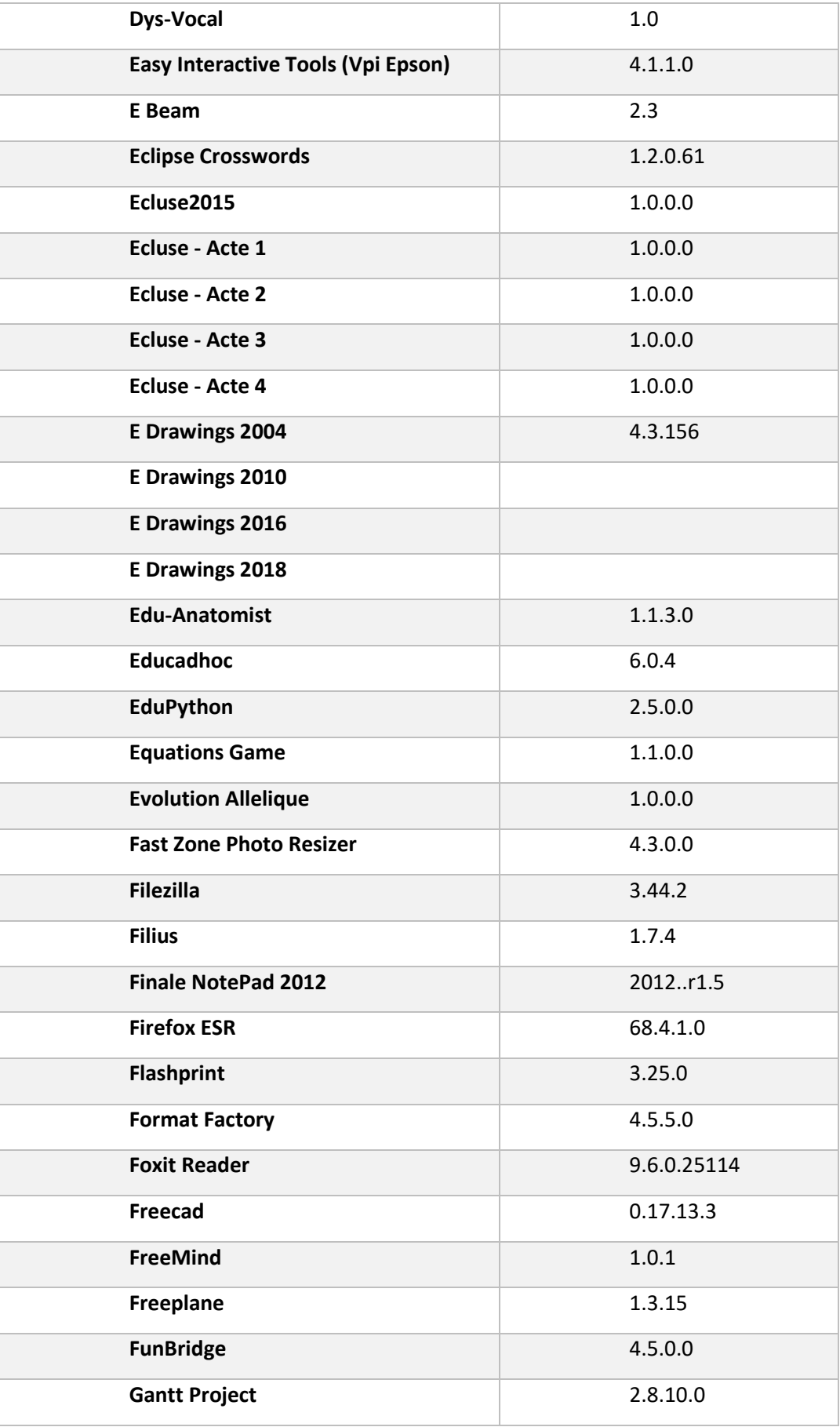

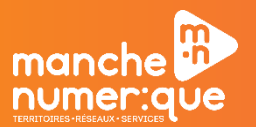

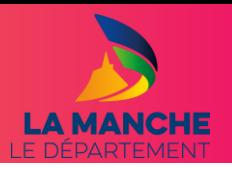

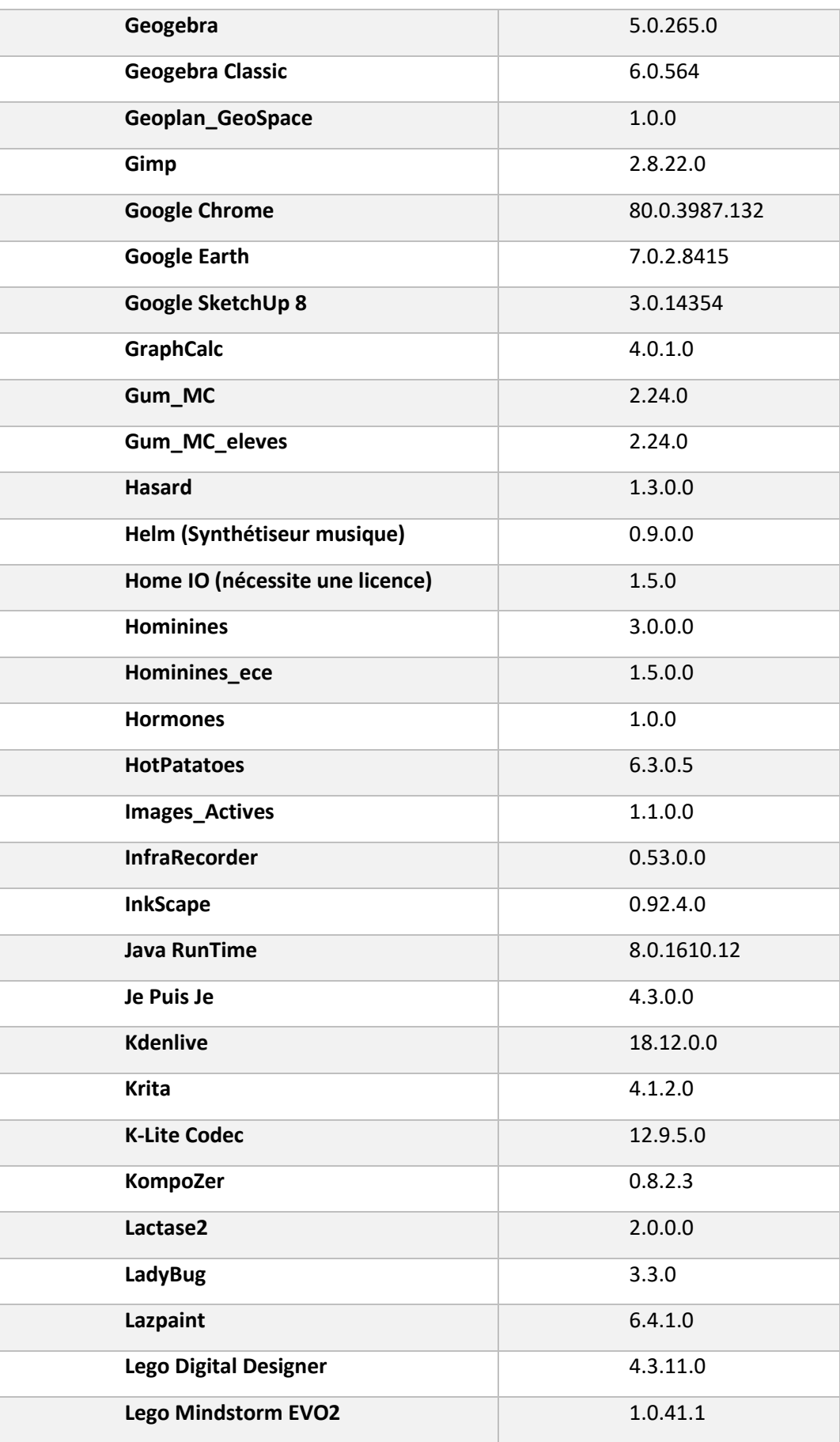

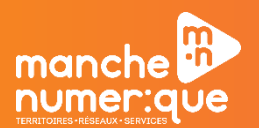

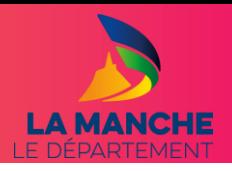

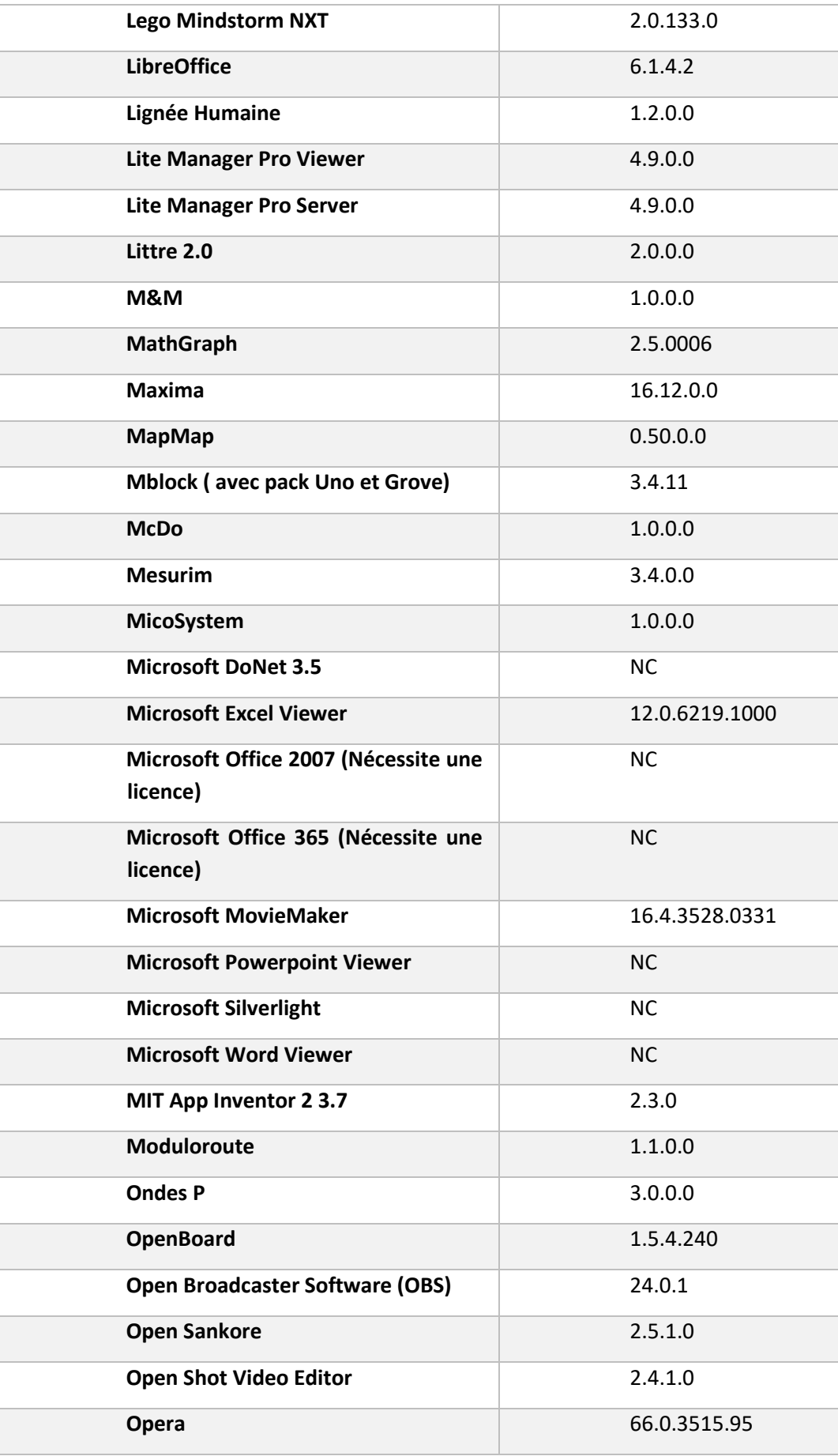

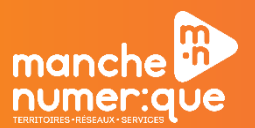

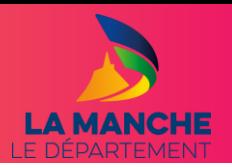

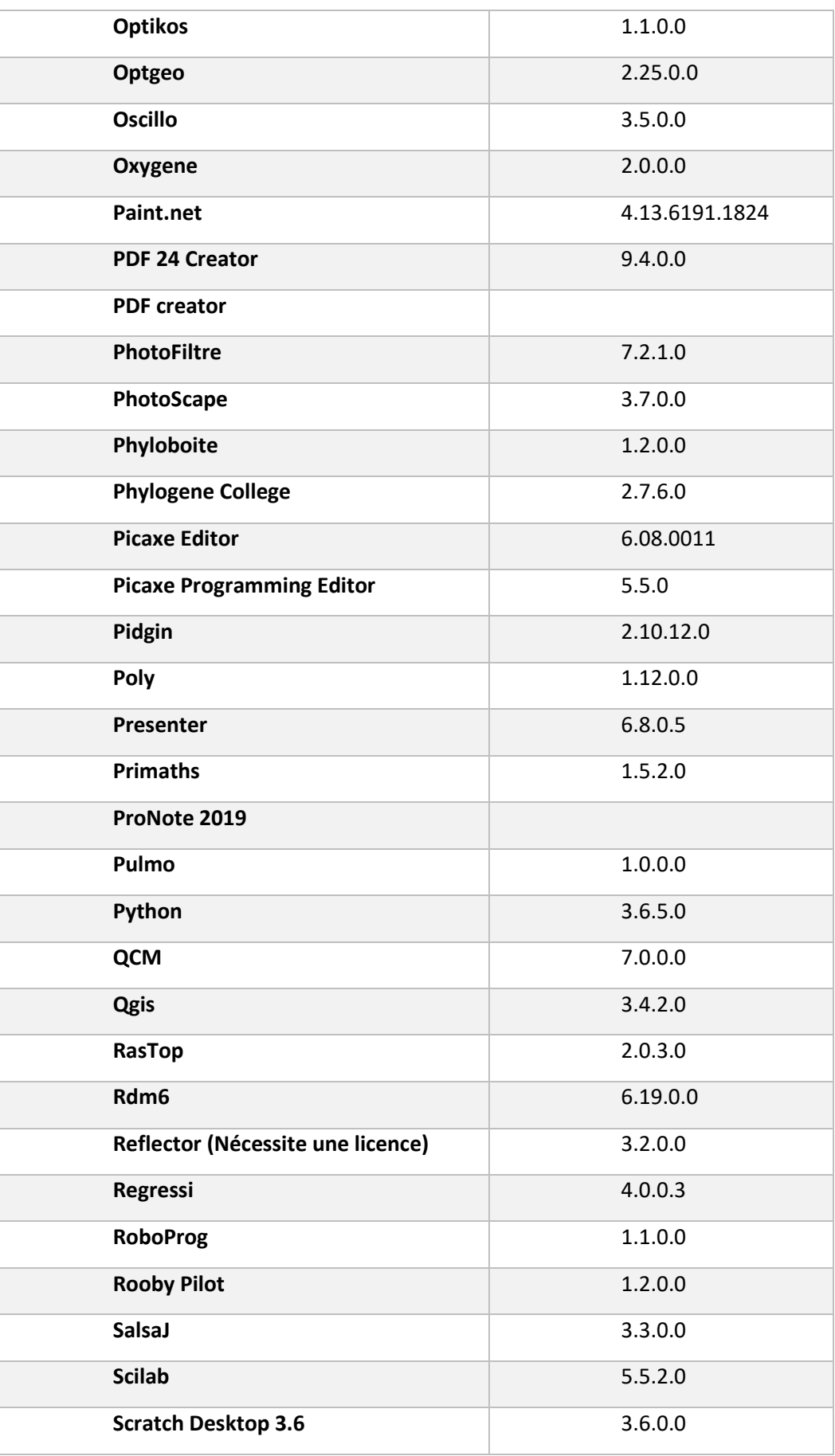

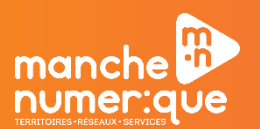

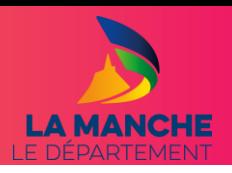

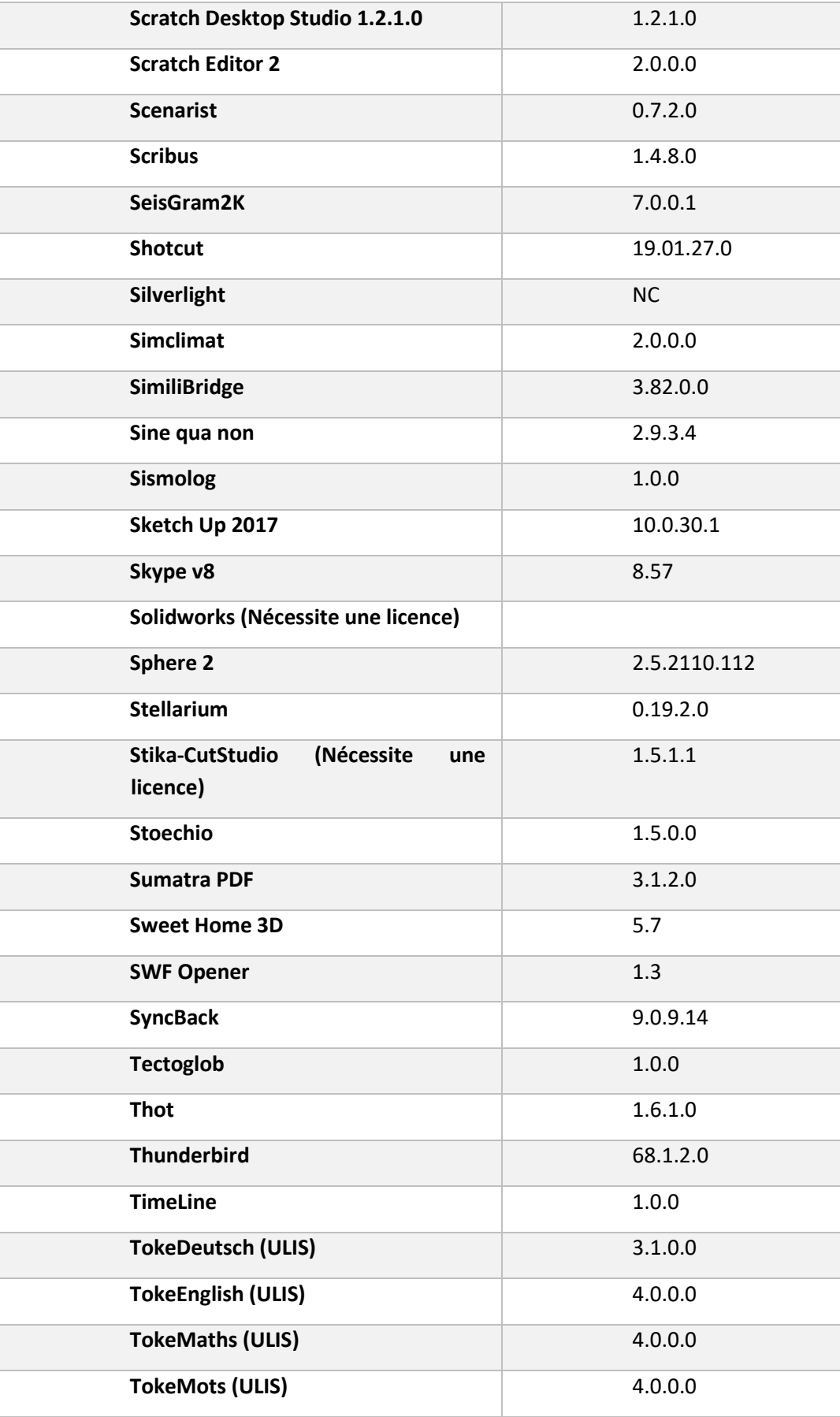

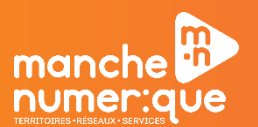

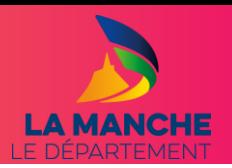

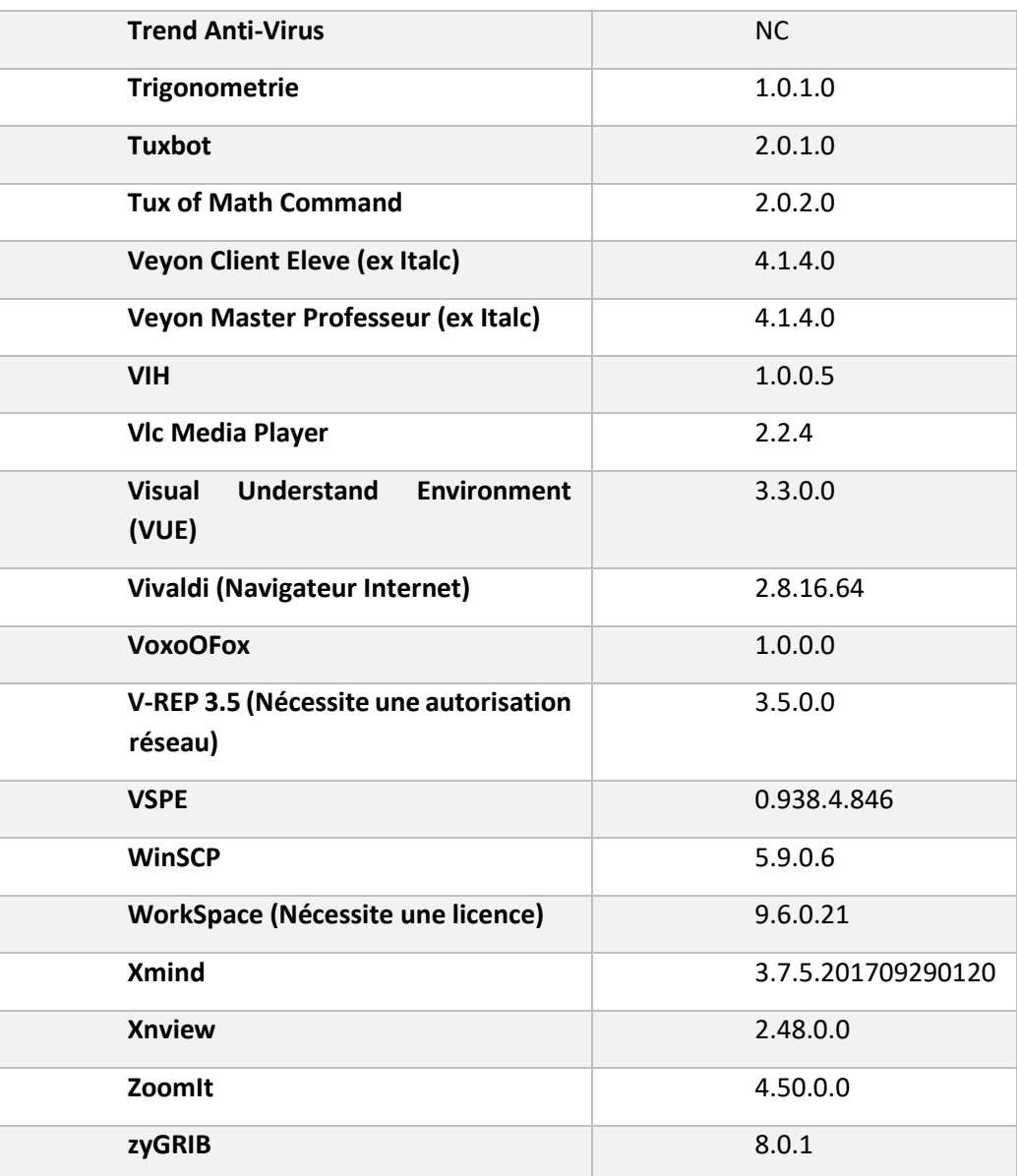